## **クイックガイド (トータルステーション編) MAGNET Field ソフトウェア**

AC

IET

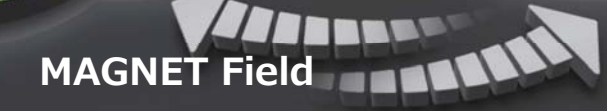

Enterprise

**Oct.2018 Ver.5.1** 

Field

## 目次

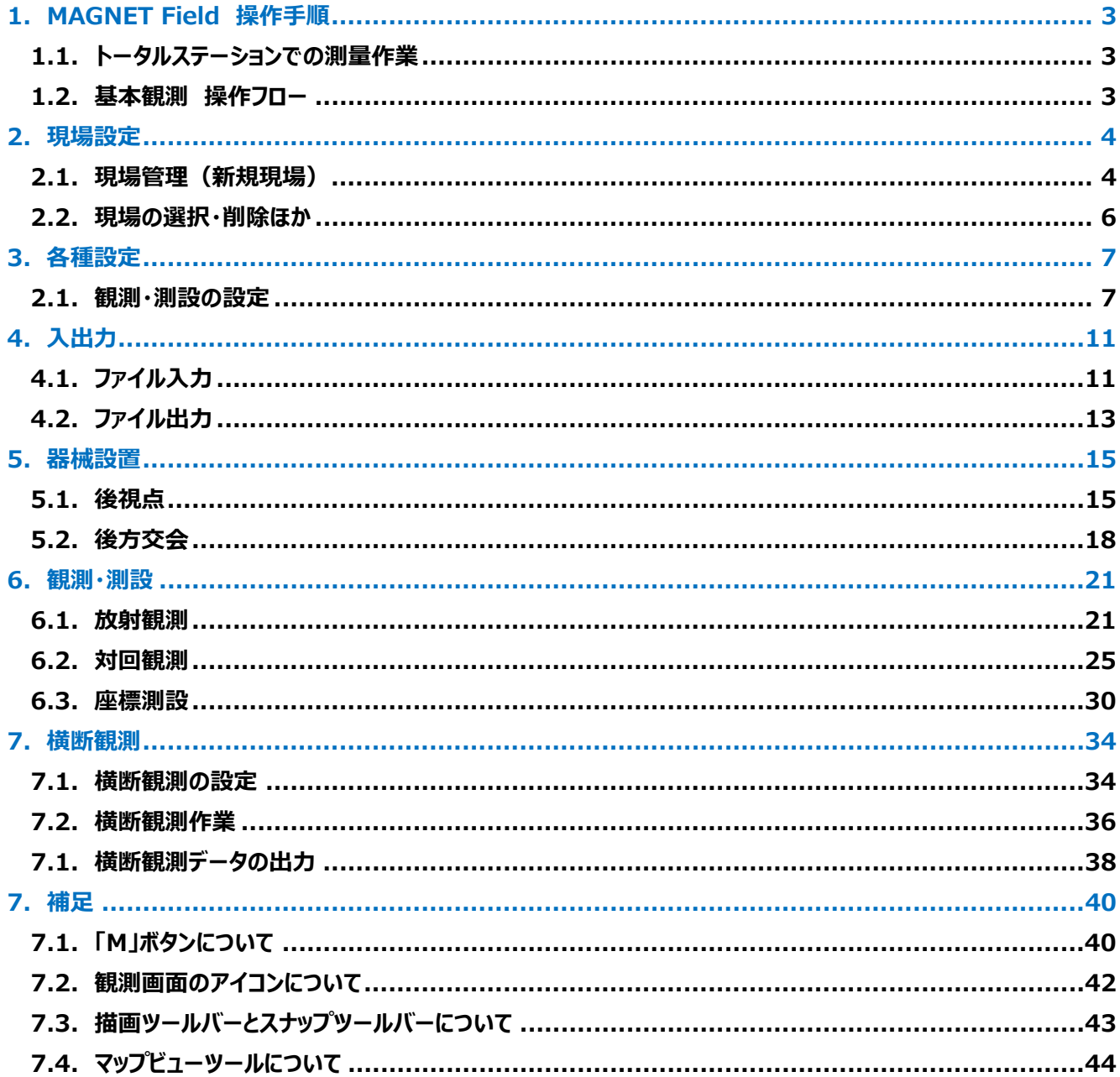

## 1. MAGNET Field 操作手順

## **1.1. トータルステーションでの測量作業**

TS本体に搭載された MAGNET Field を使用することで、現場の管理、データの入出力、放射観測、対回観測、 測設など、基本的な測量作業が⾏えます。

本ガイドでは、各観測業務の作業フローに則って、MAGNET Field の操作手順を説明します。

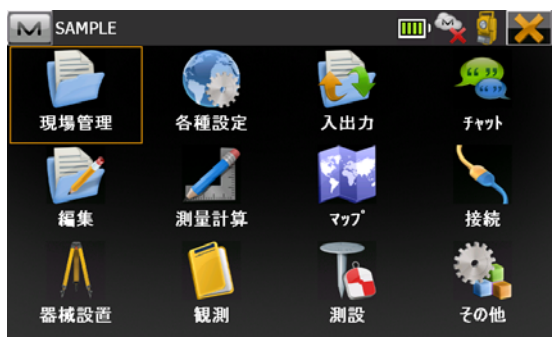

#### **1.2. 基本観測 操作フロー**

MAGNET Field では、基本的な観測 (①放射観測 ②対回観測 ③座標測設 ④横断観測)を下記の手順 に沿って⾏うことができます。

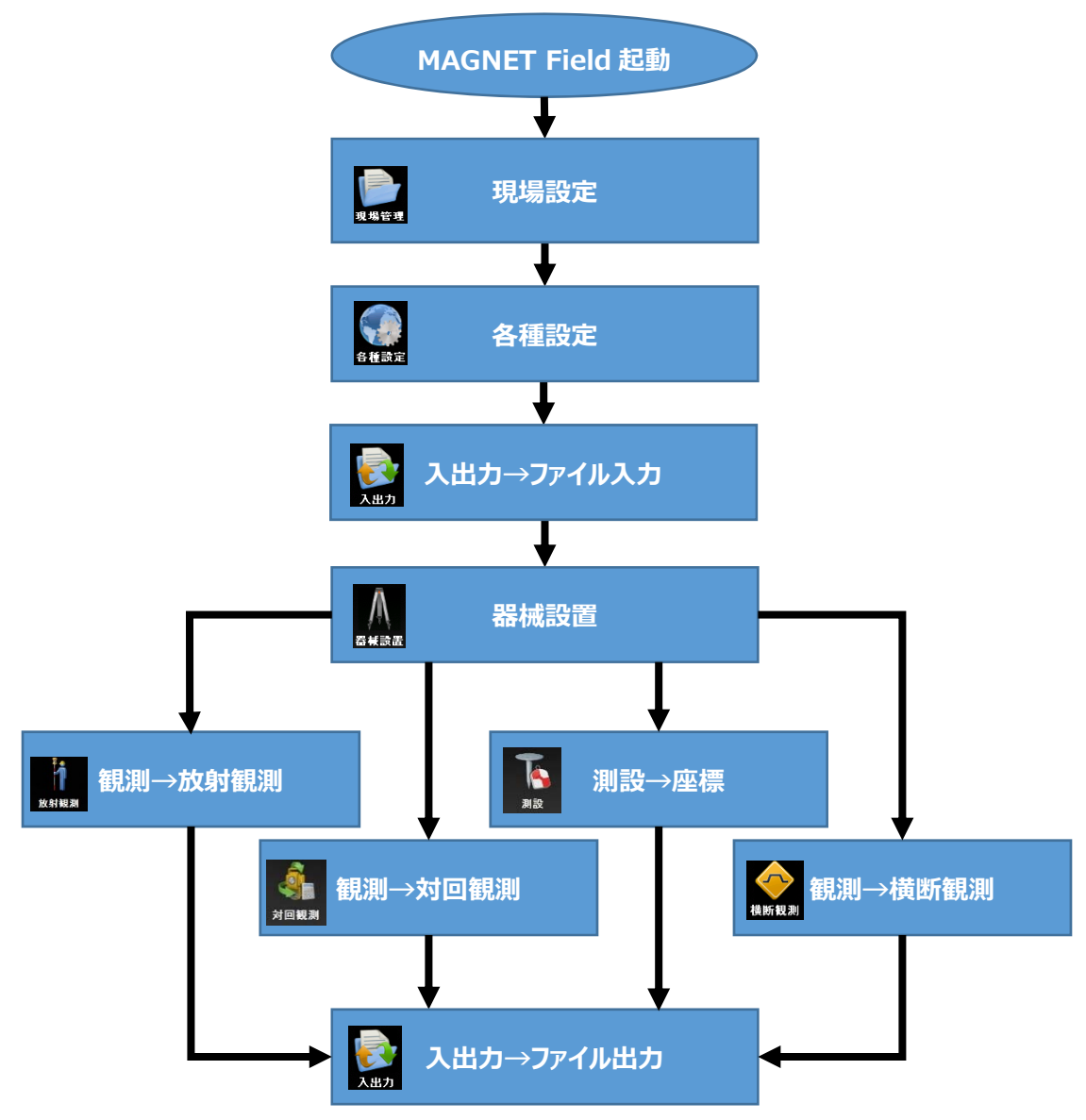

## **2. 現場設定**

#### **2.1. 現場管理(新規現場)**

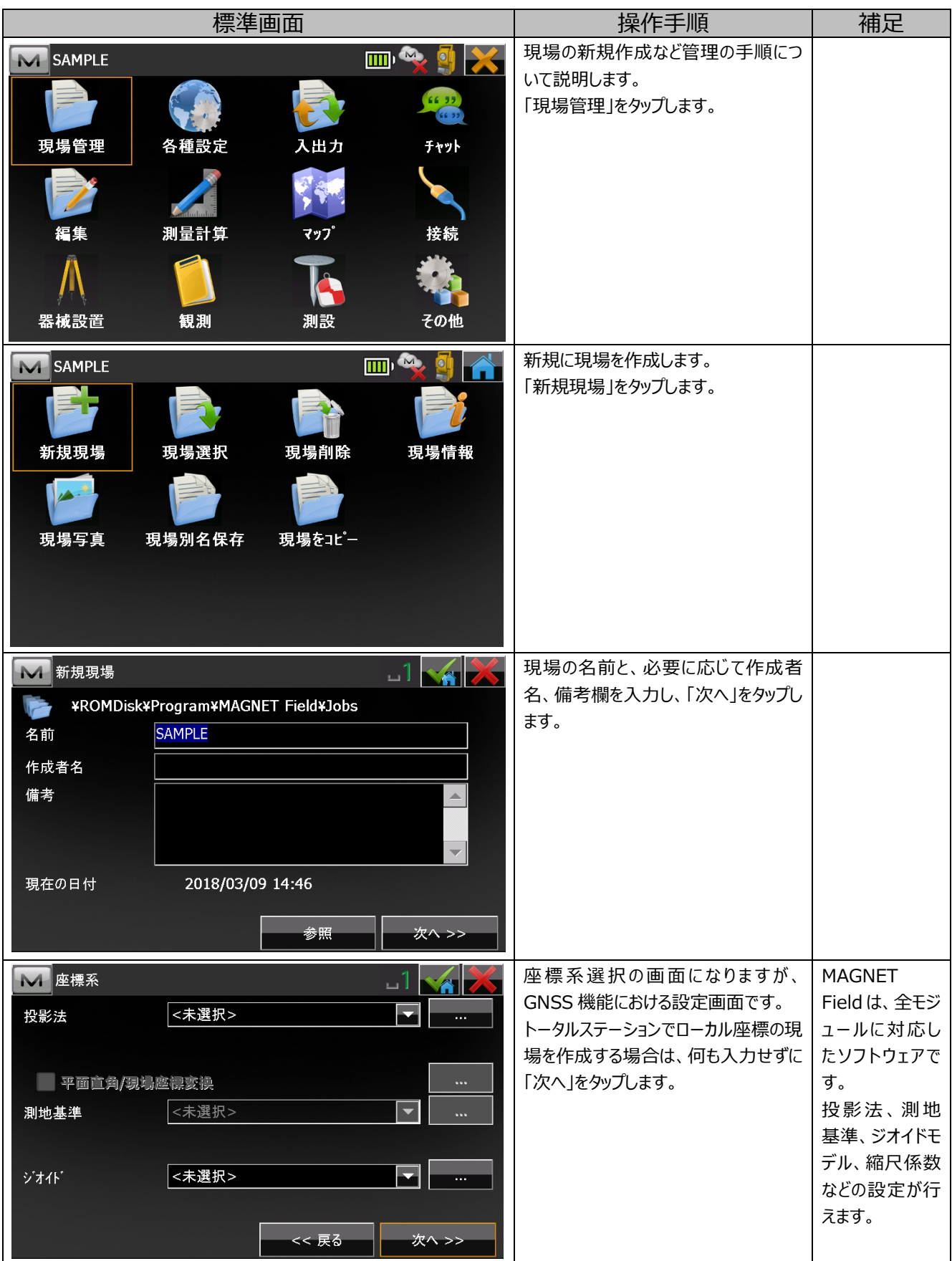

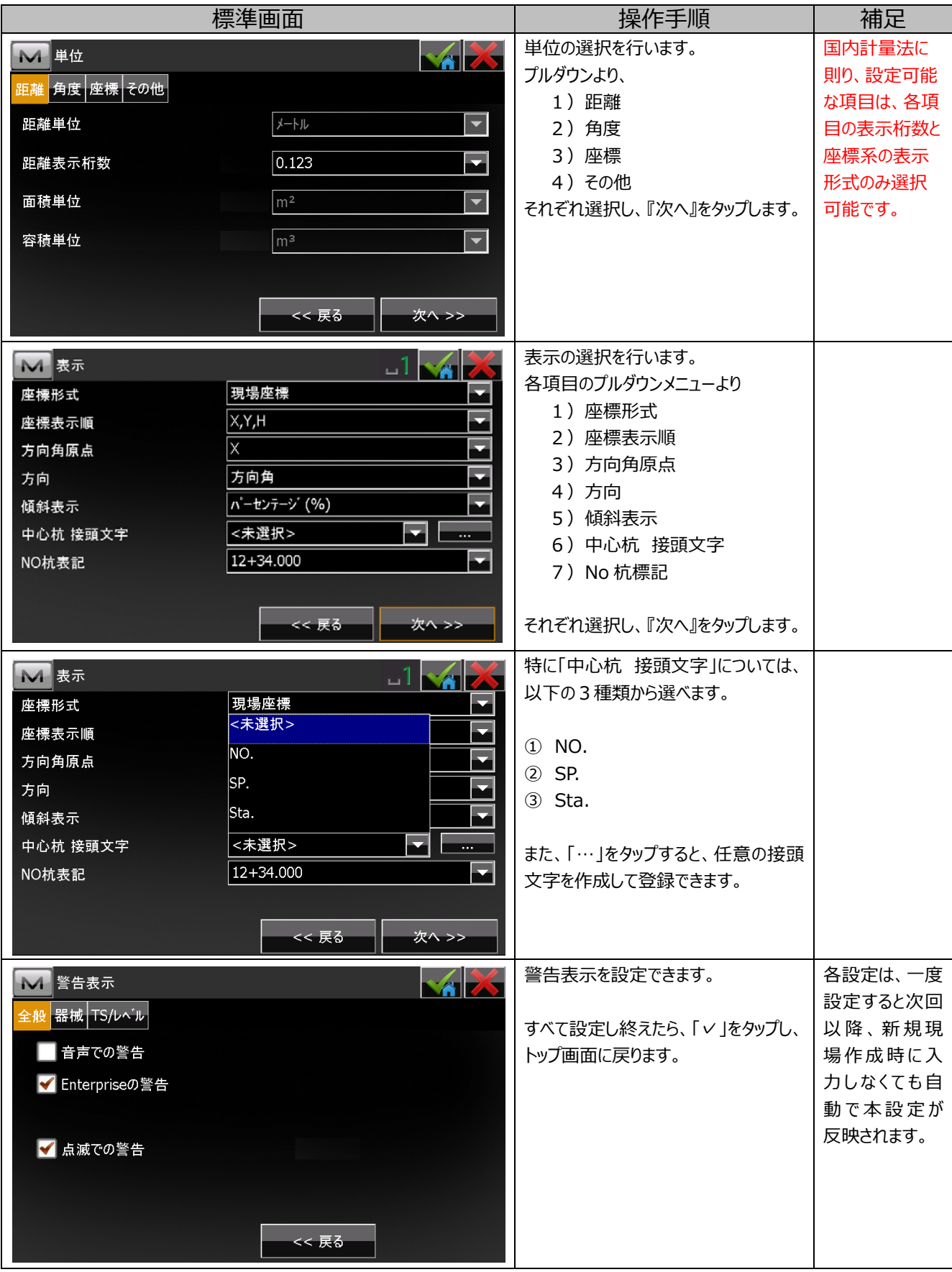

### **2.2. 現場の選択・削除ほか**

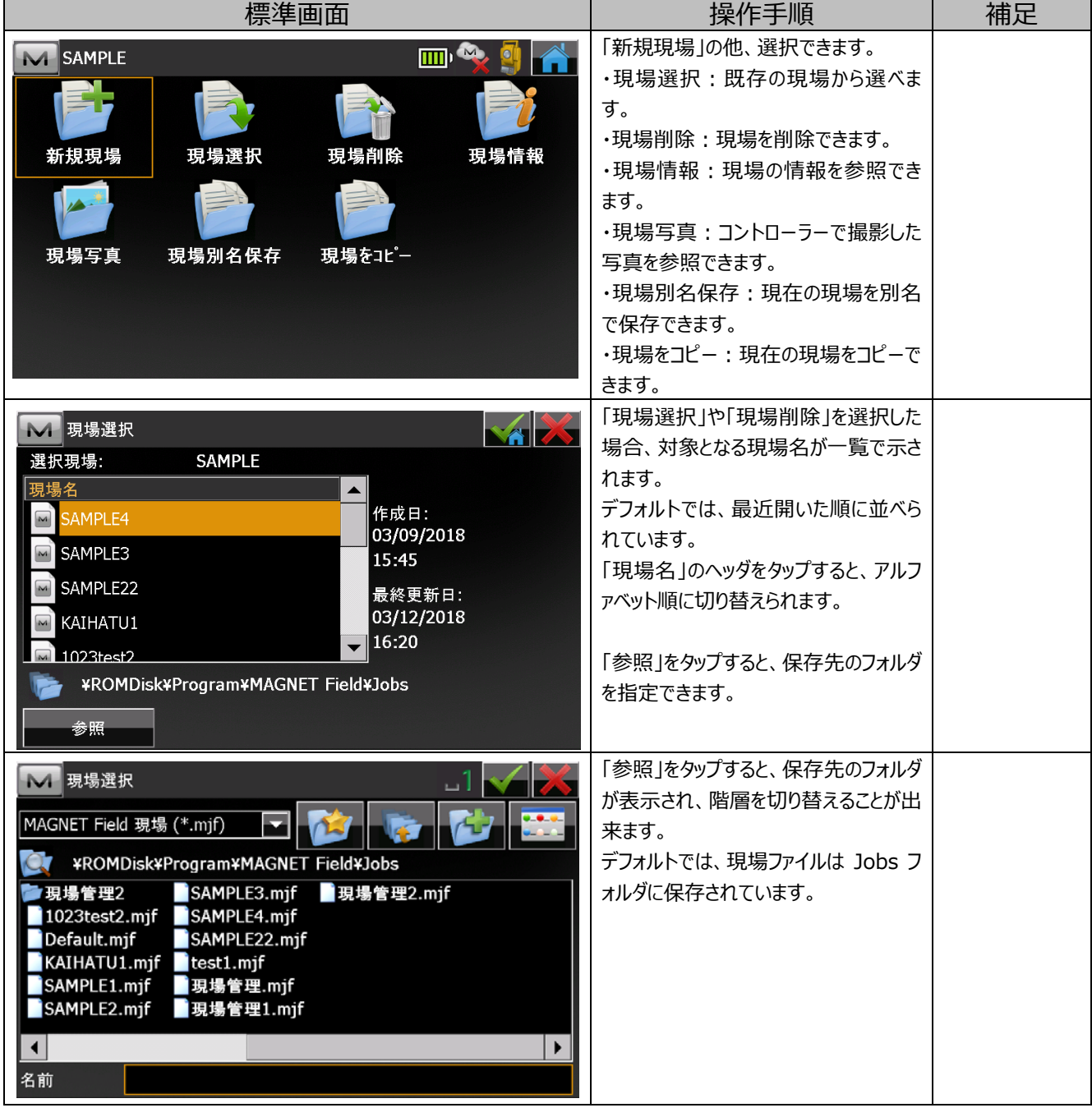

## **3. 各種設定**

## **2.1. 観測・測設の設定**

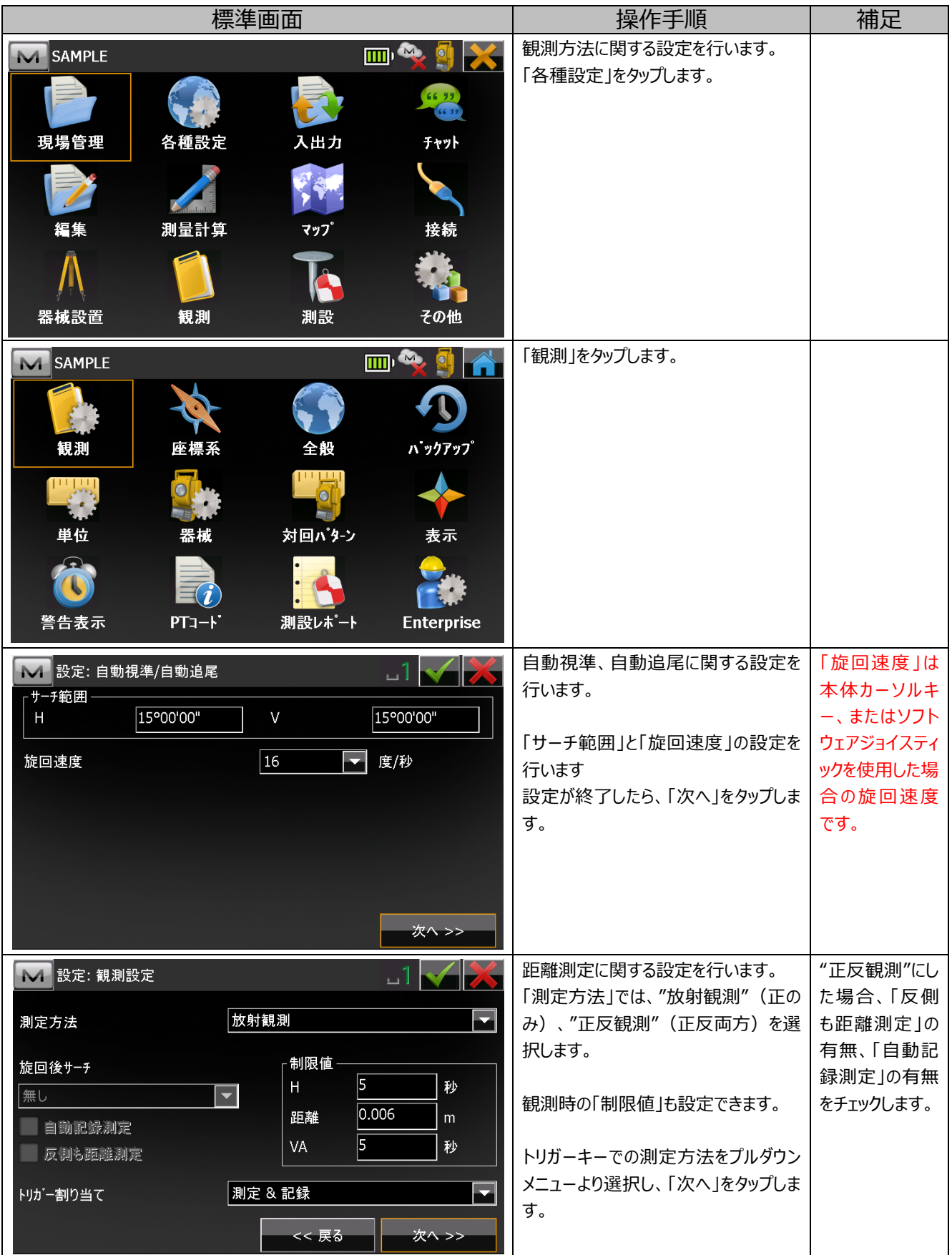

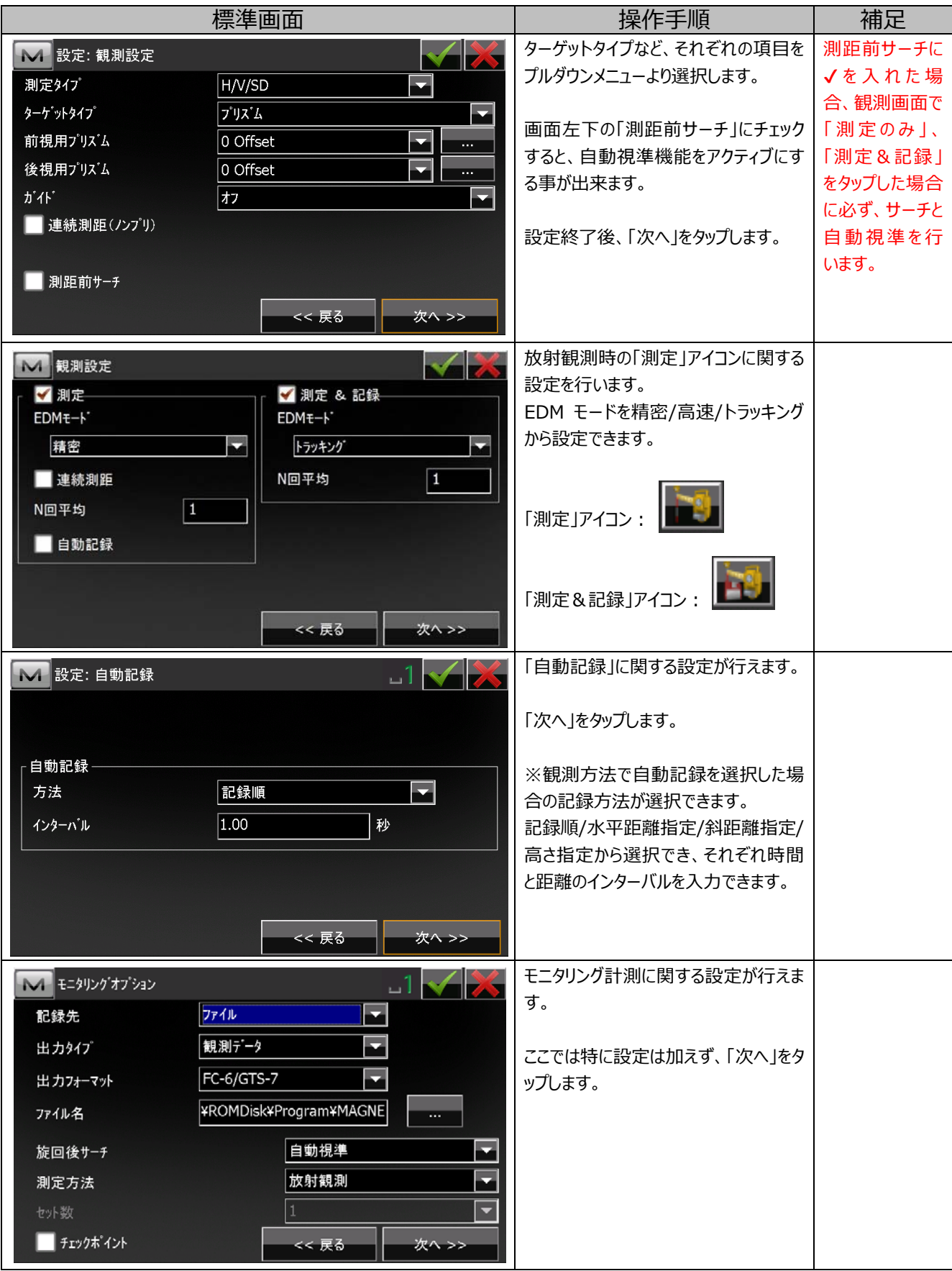

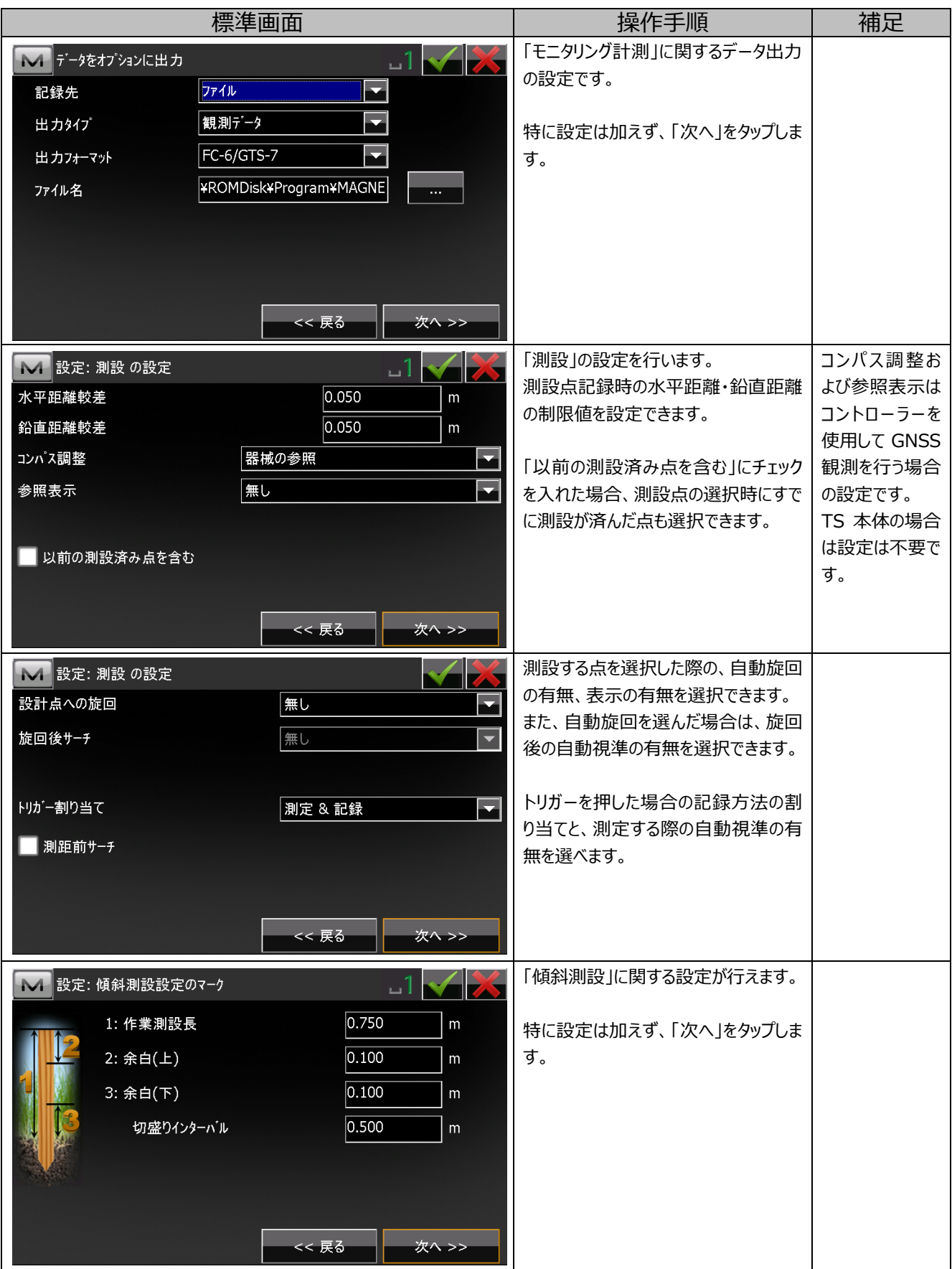

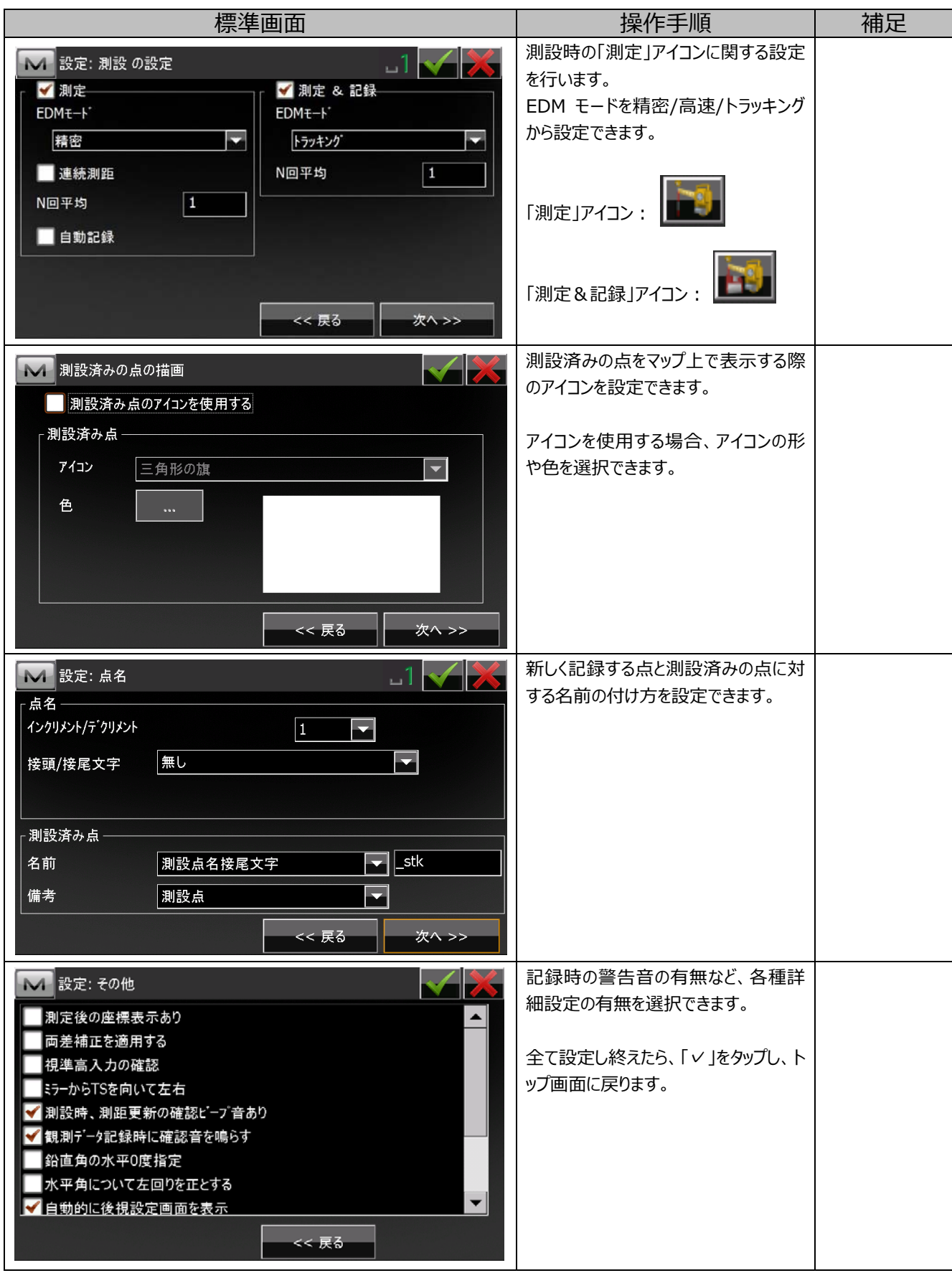

## 4. 入出力

## 4.1. ファイル入力

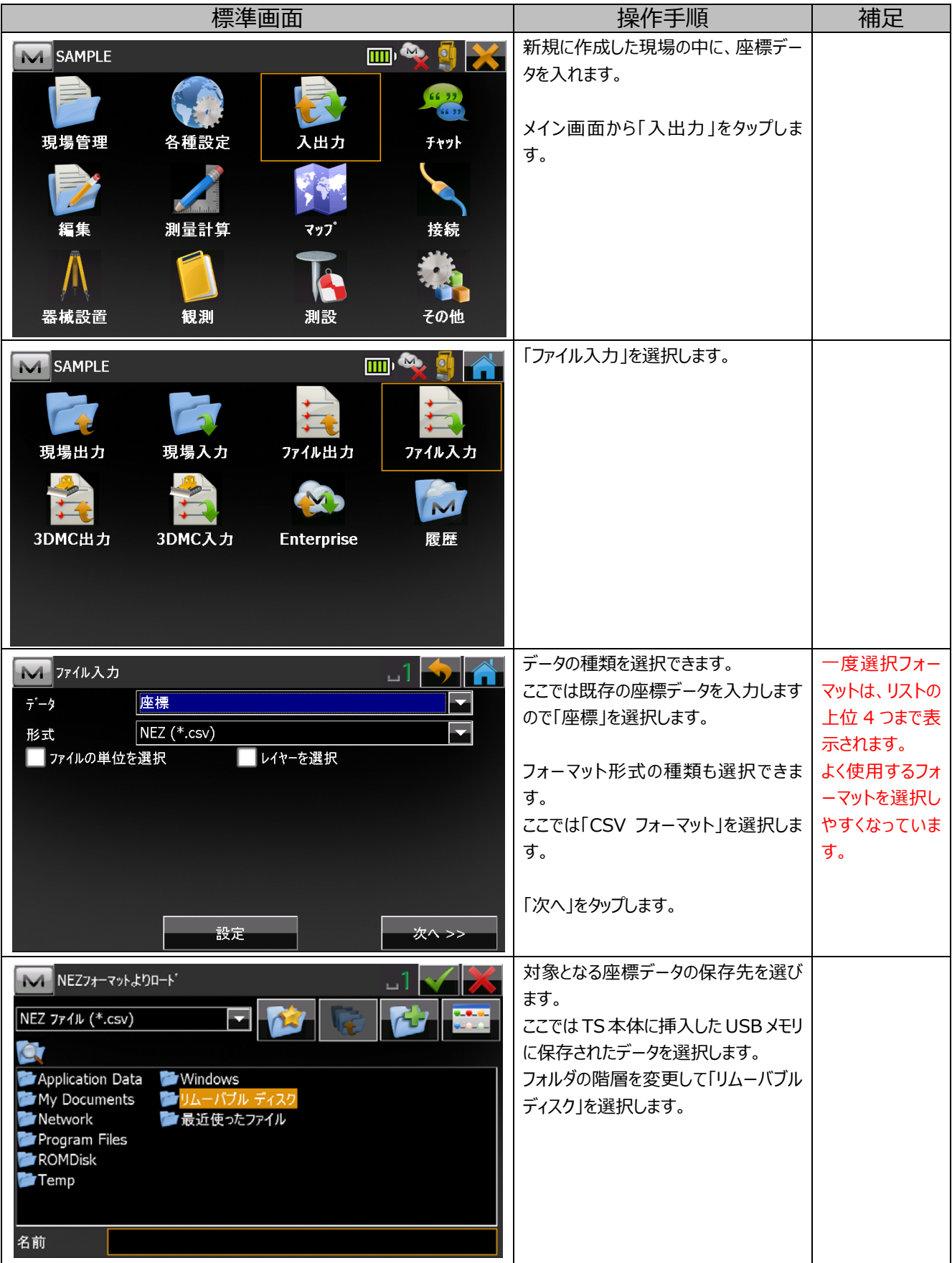

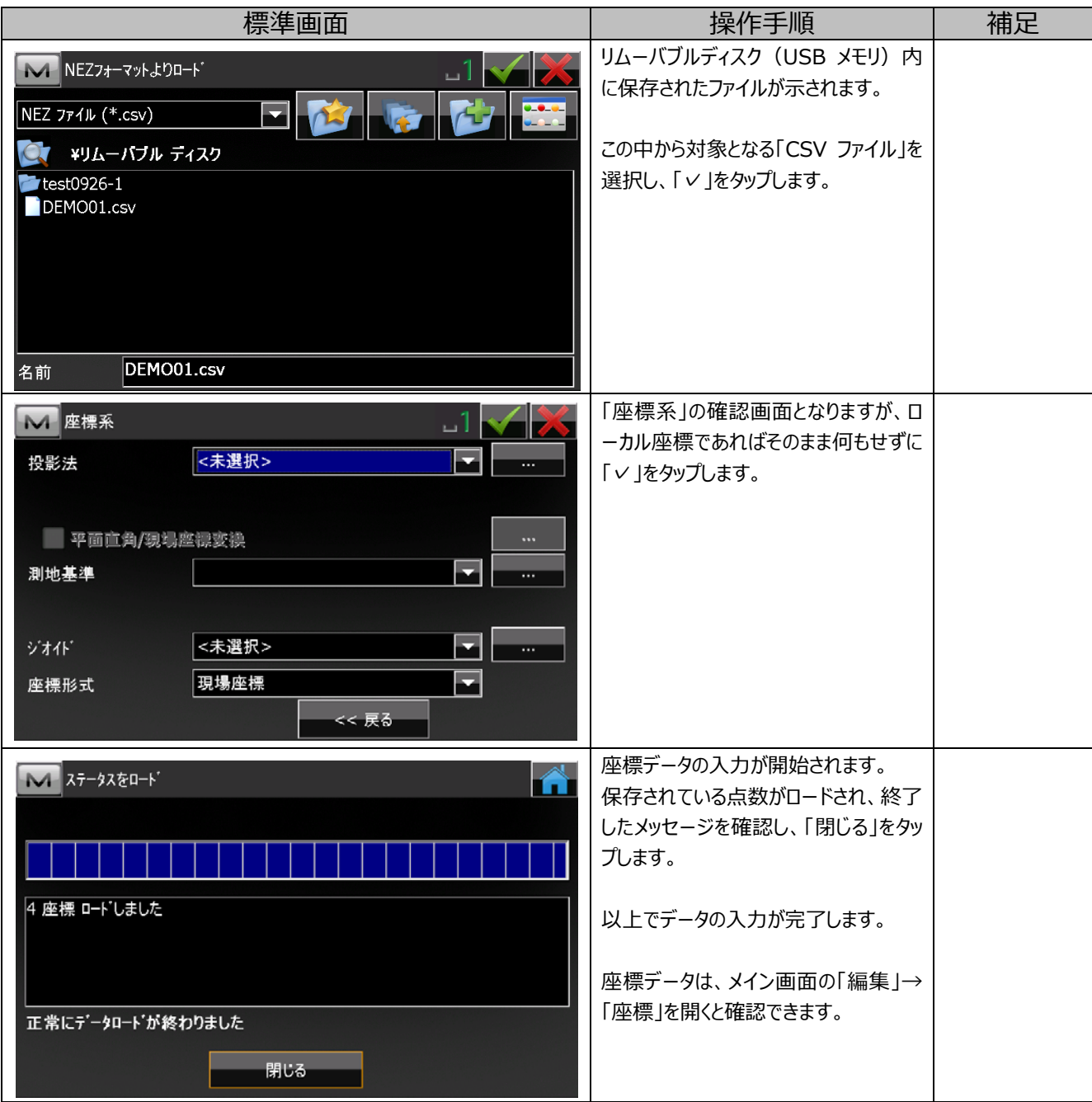

## **4.2. ファイル出⼒**

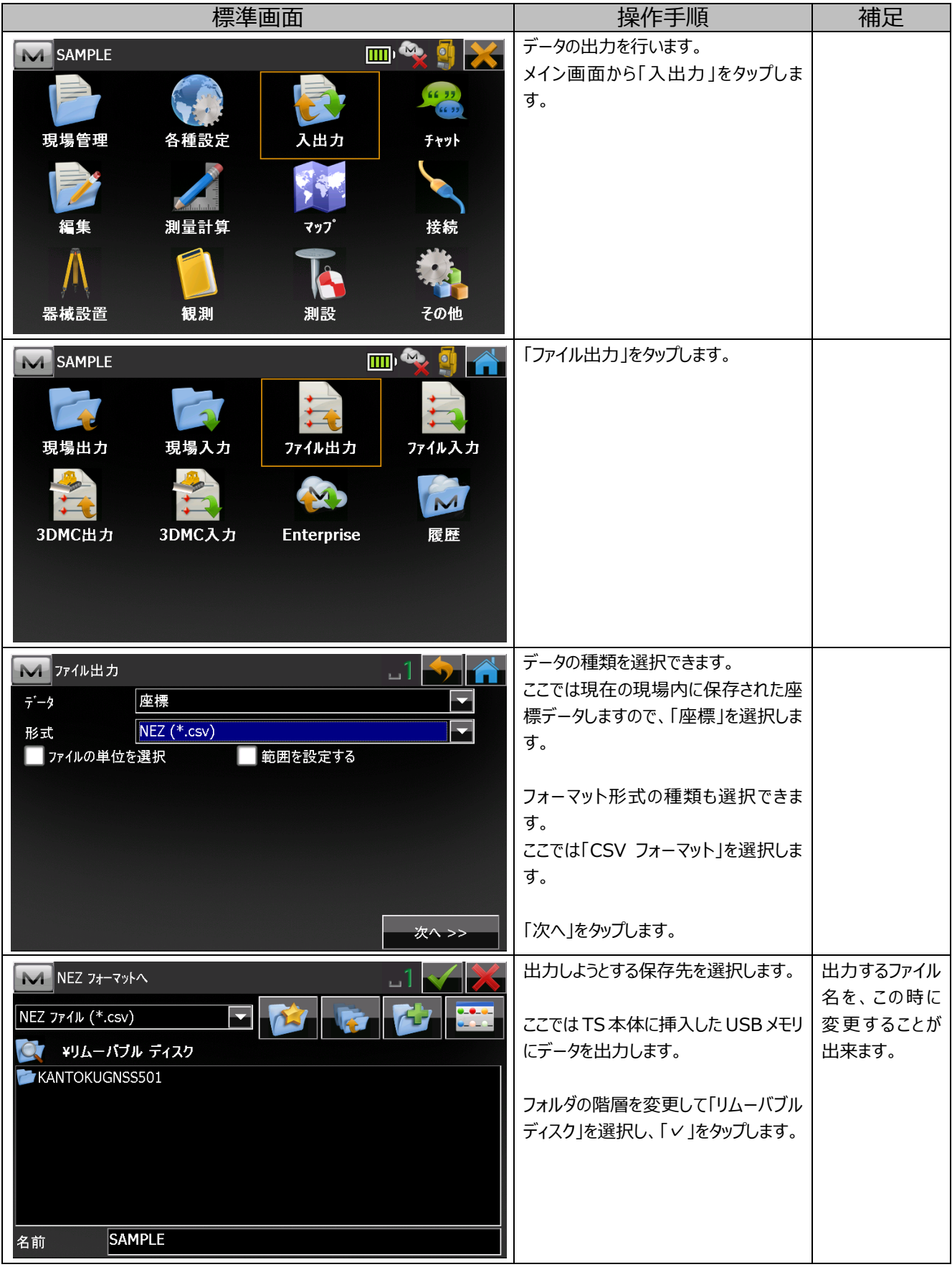

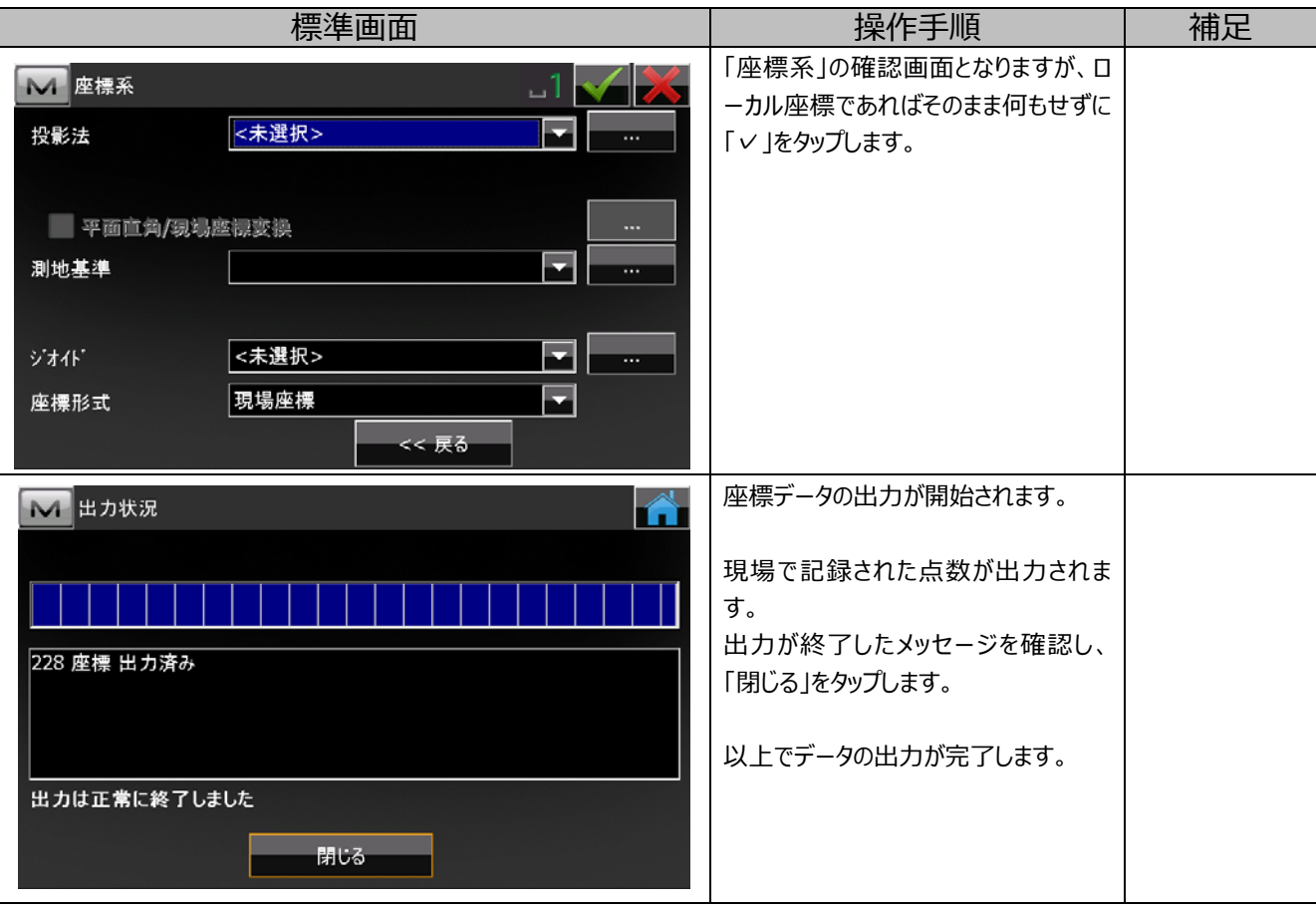

## **5. 器械設置**

## **5.1. 後視点**

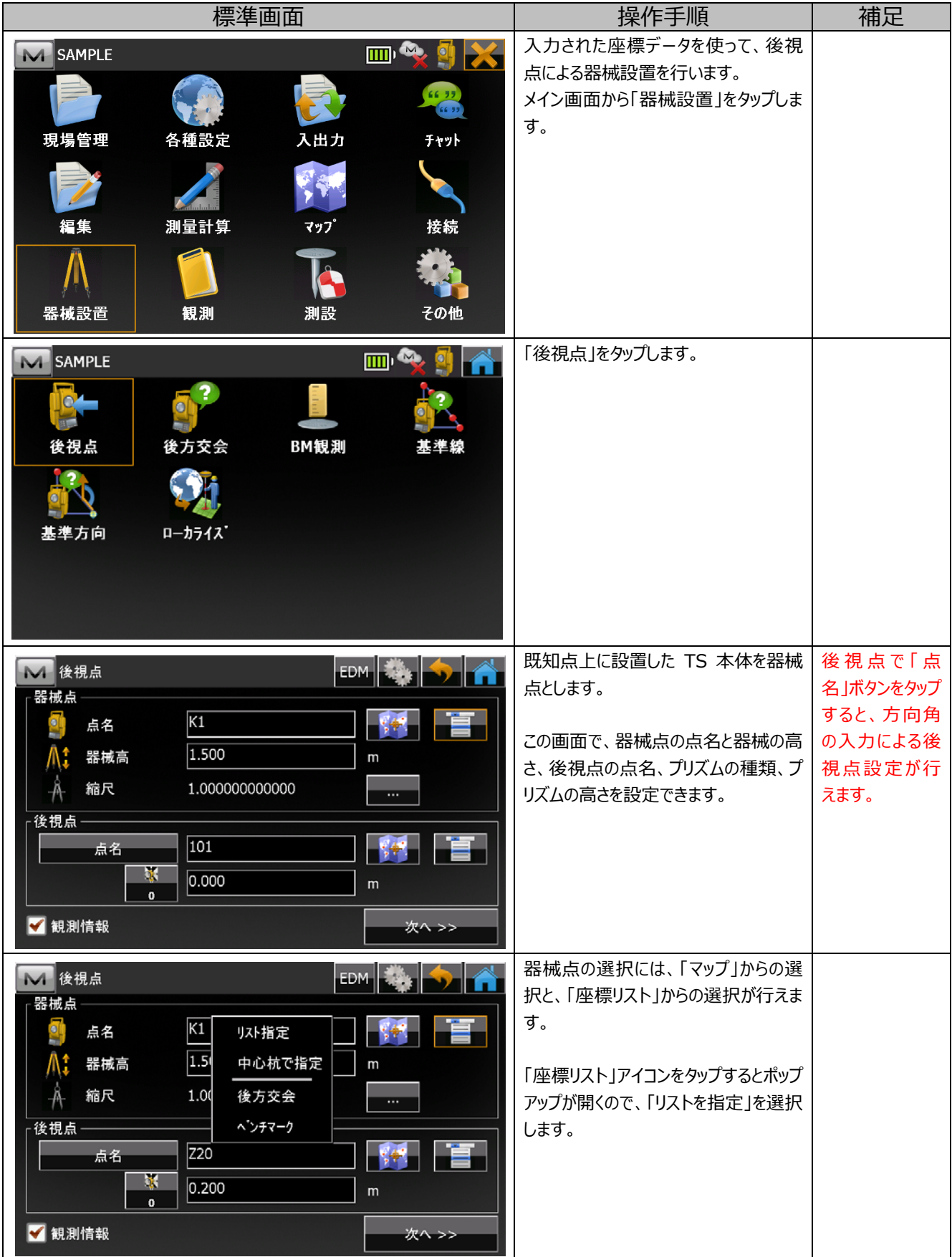

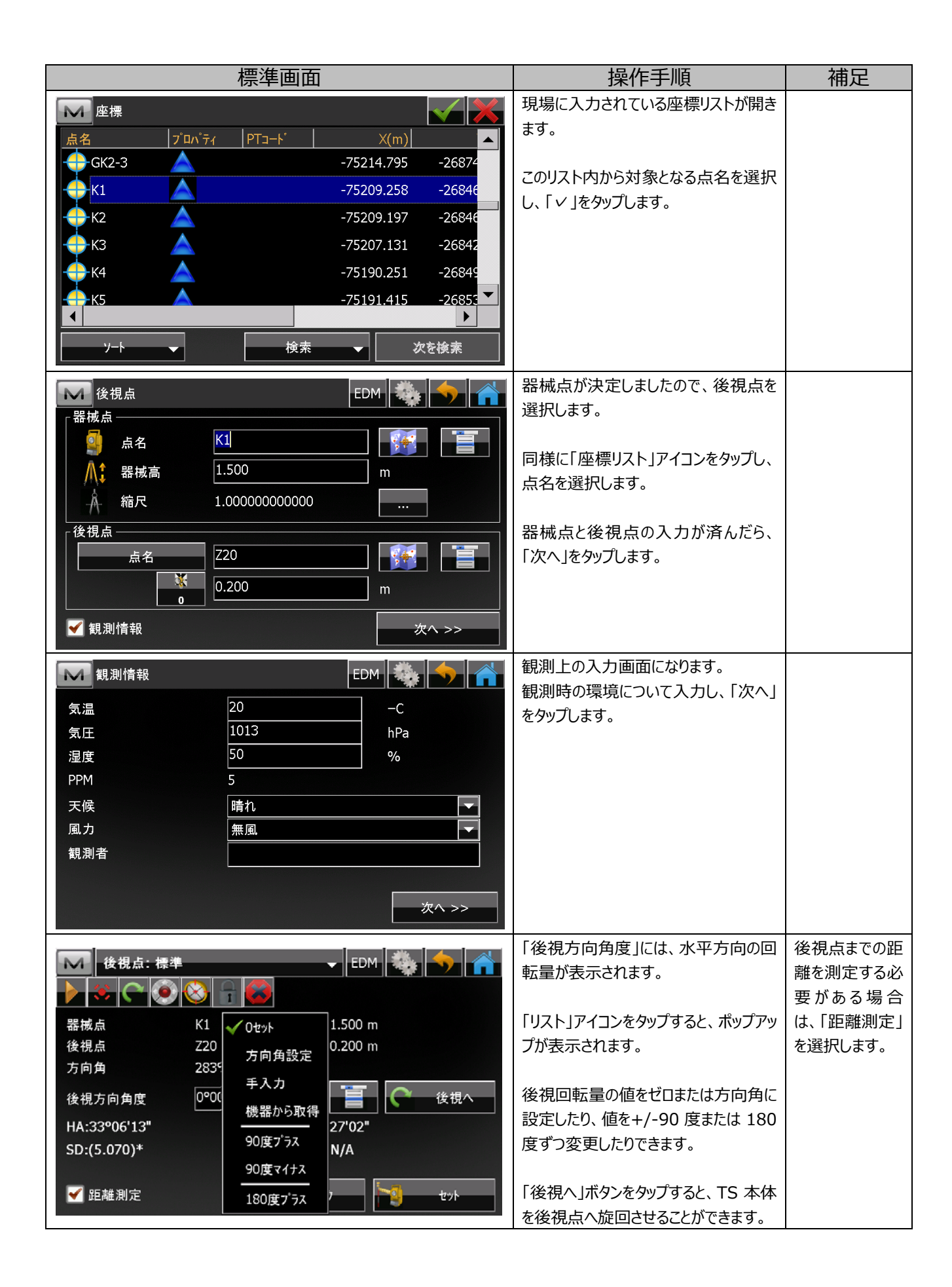

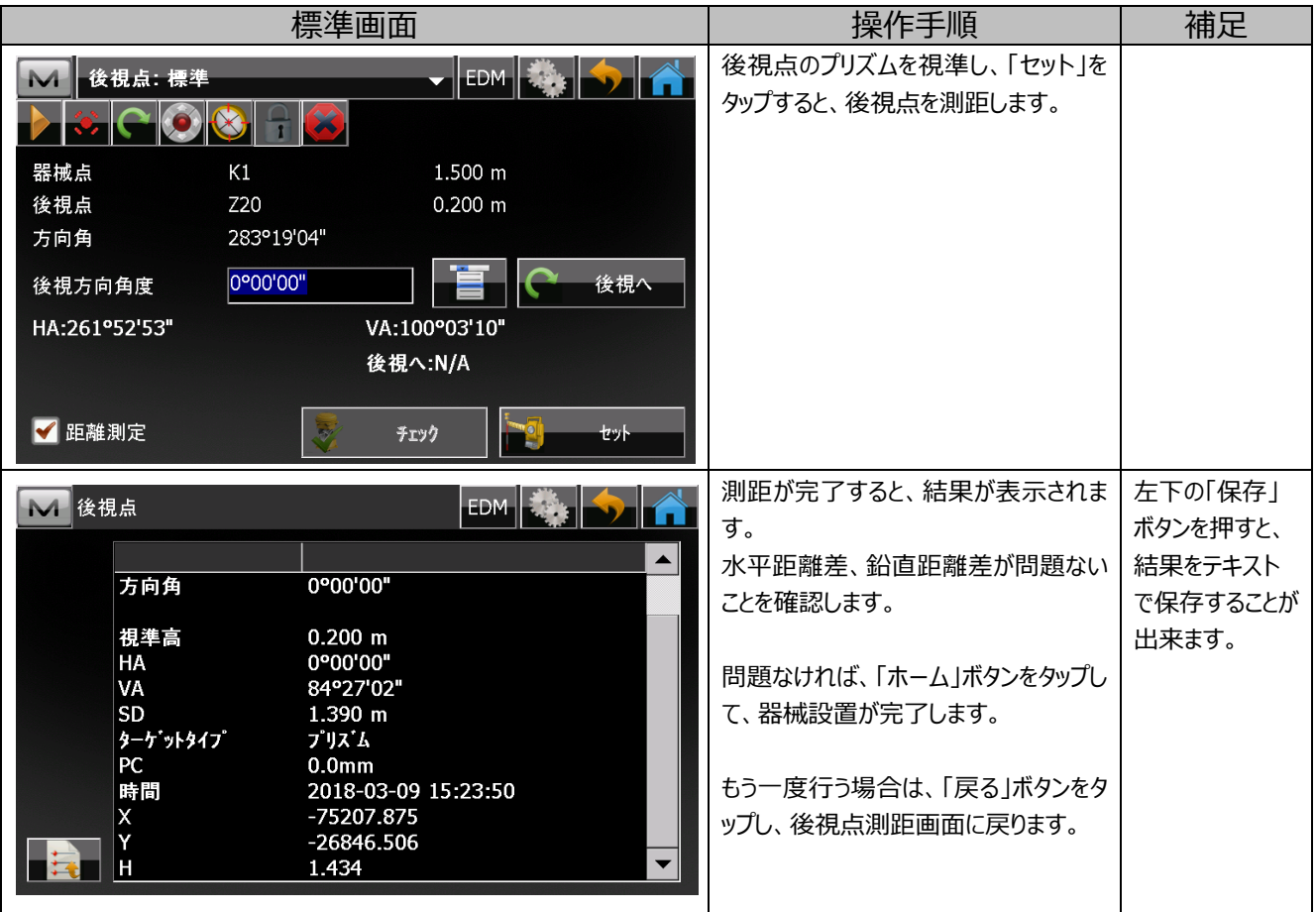

## **5.2. 後⽅交会**

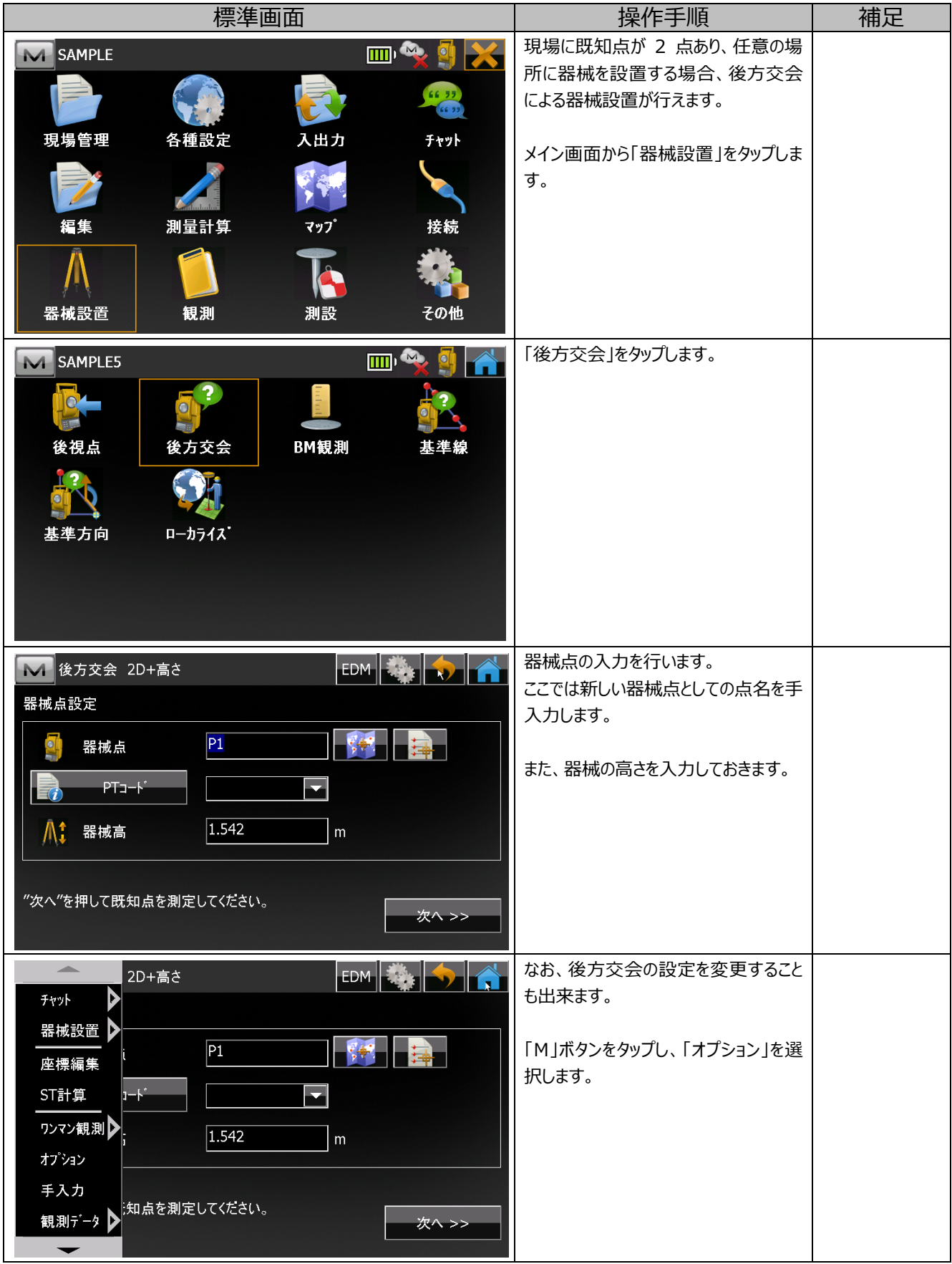

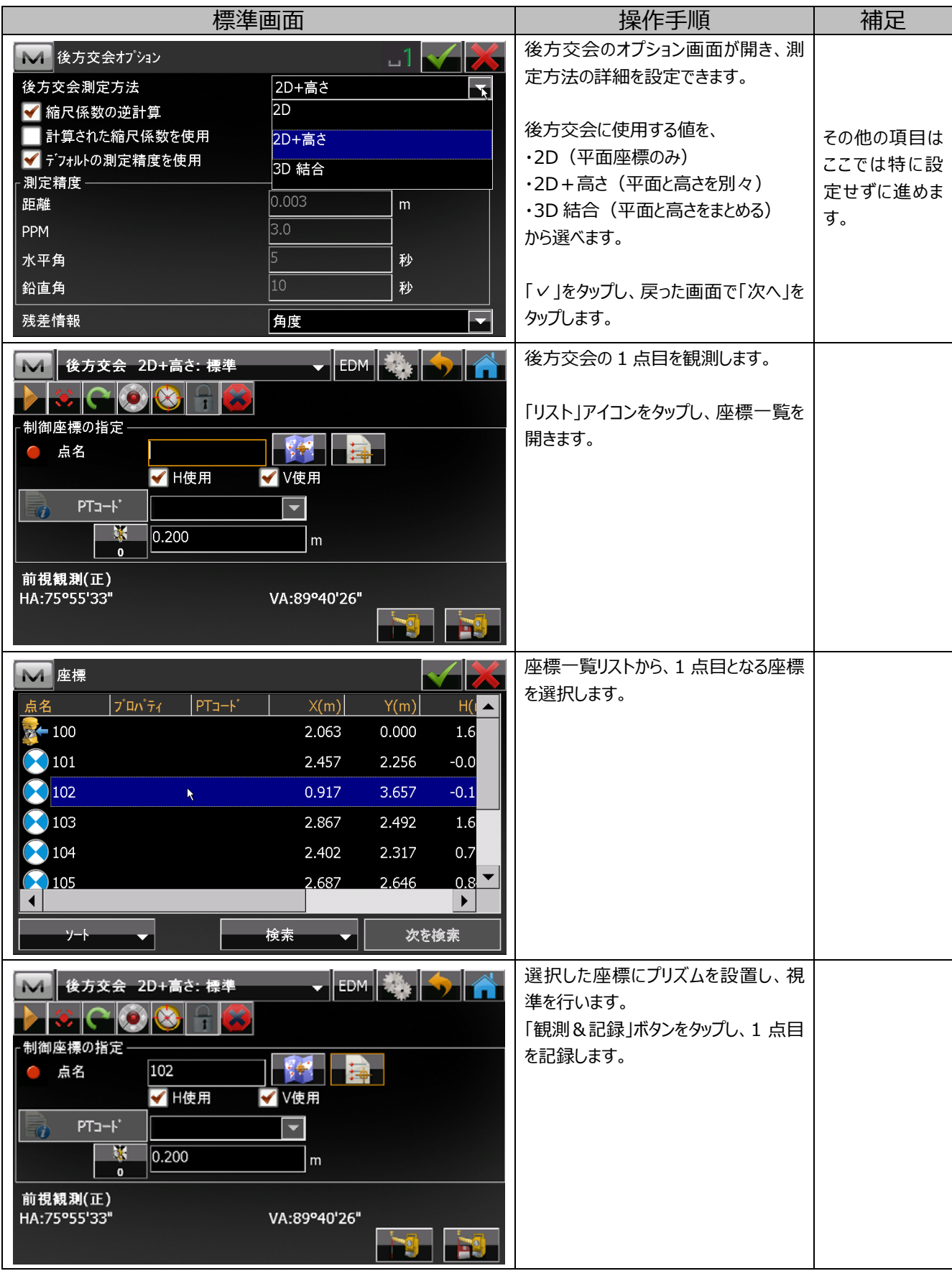

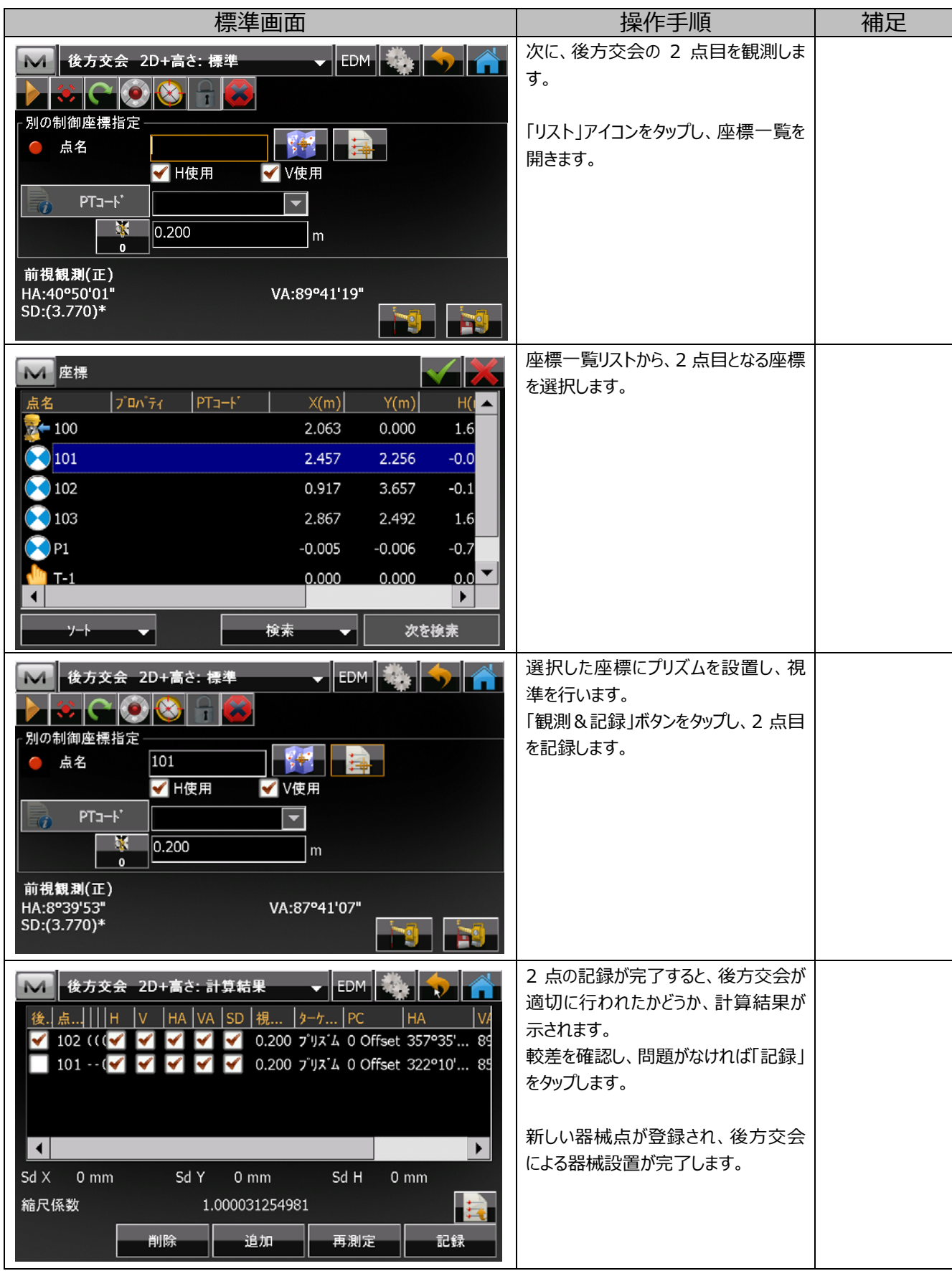

## **6. 観測・測設**

## **6.1. 放射観測**

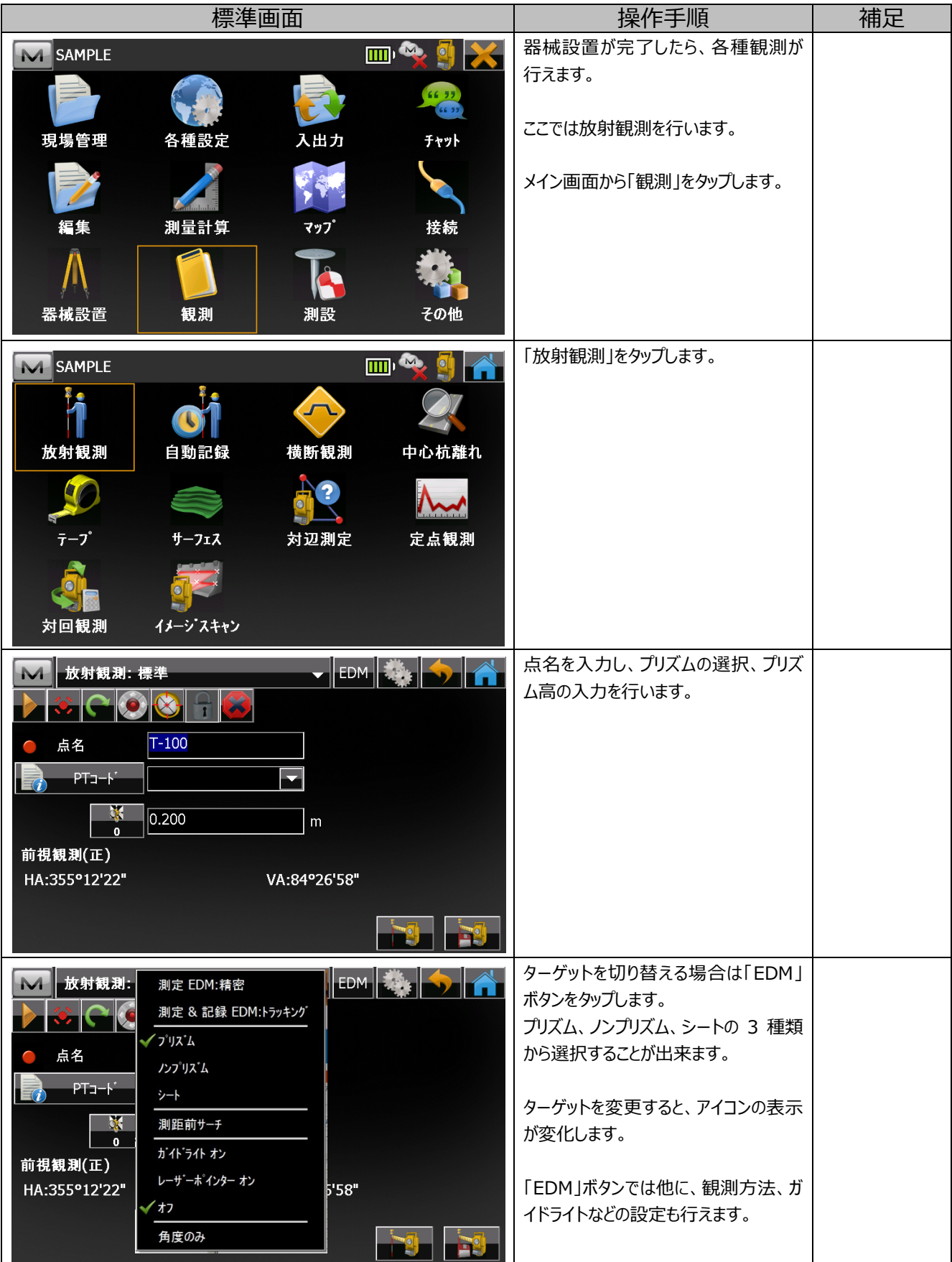

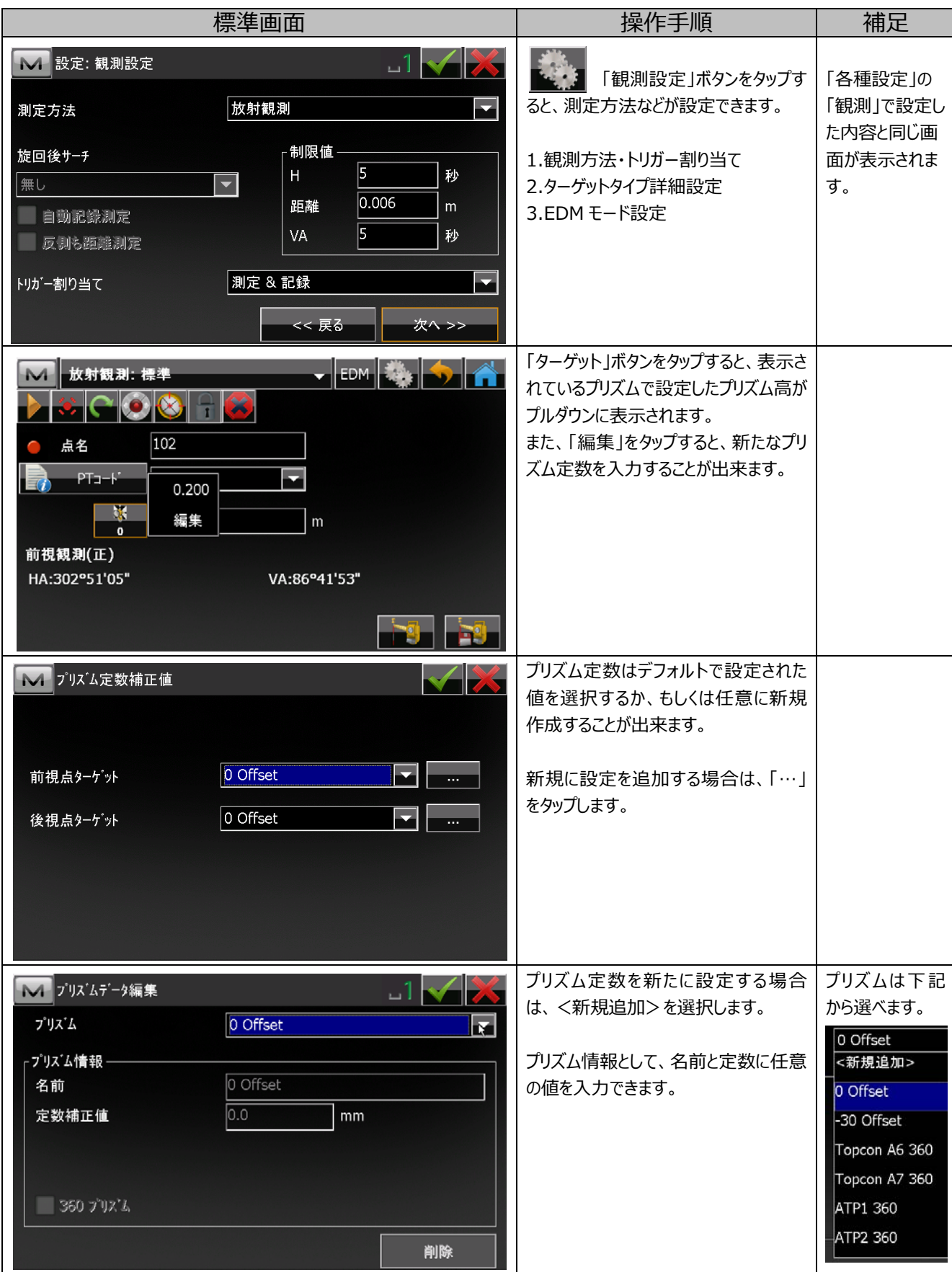

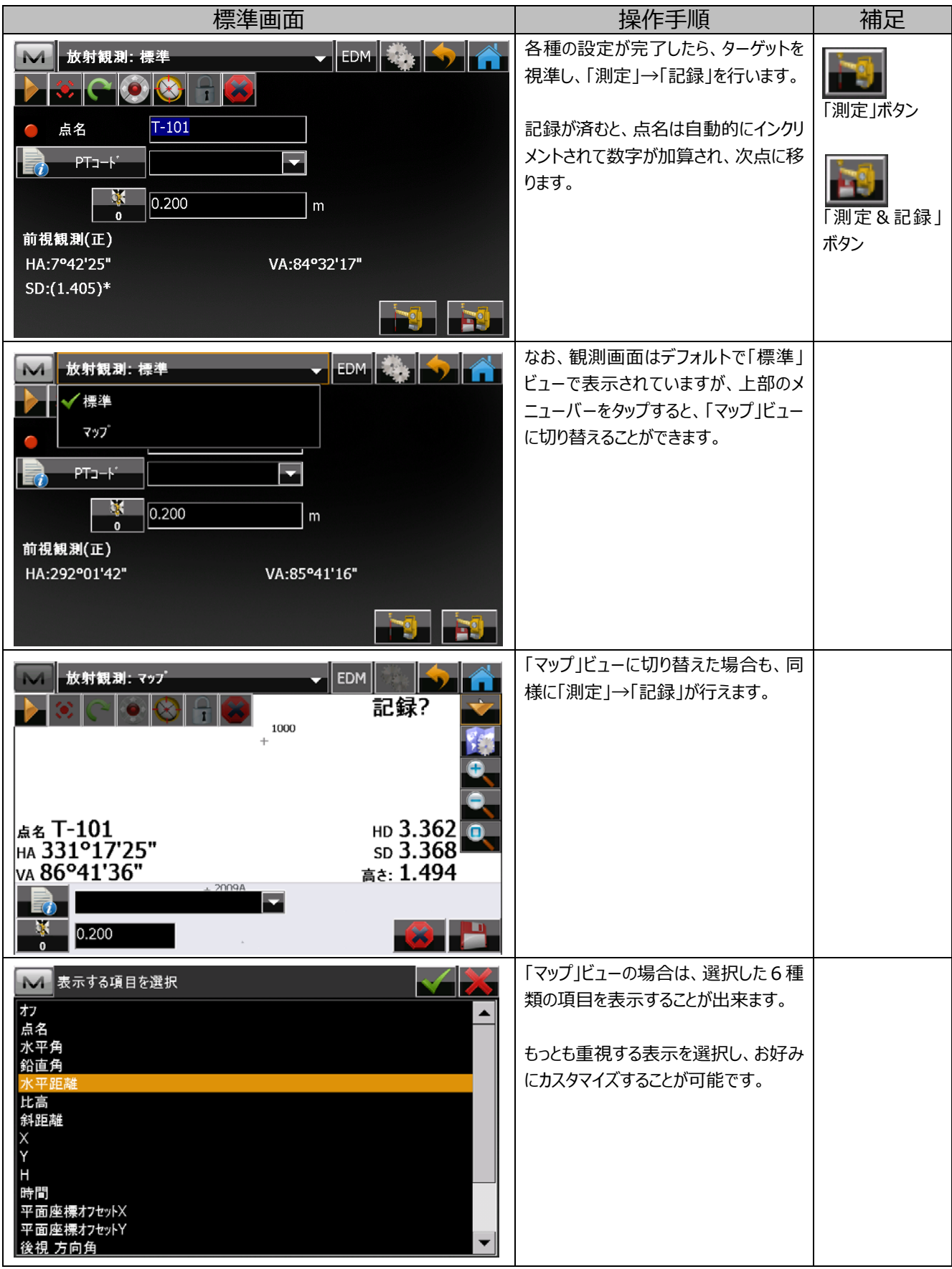

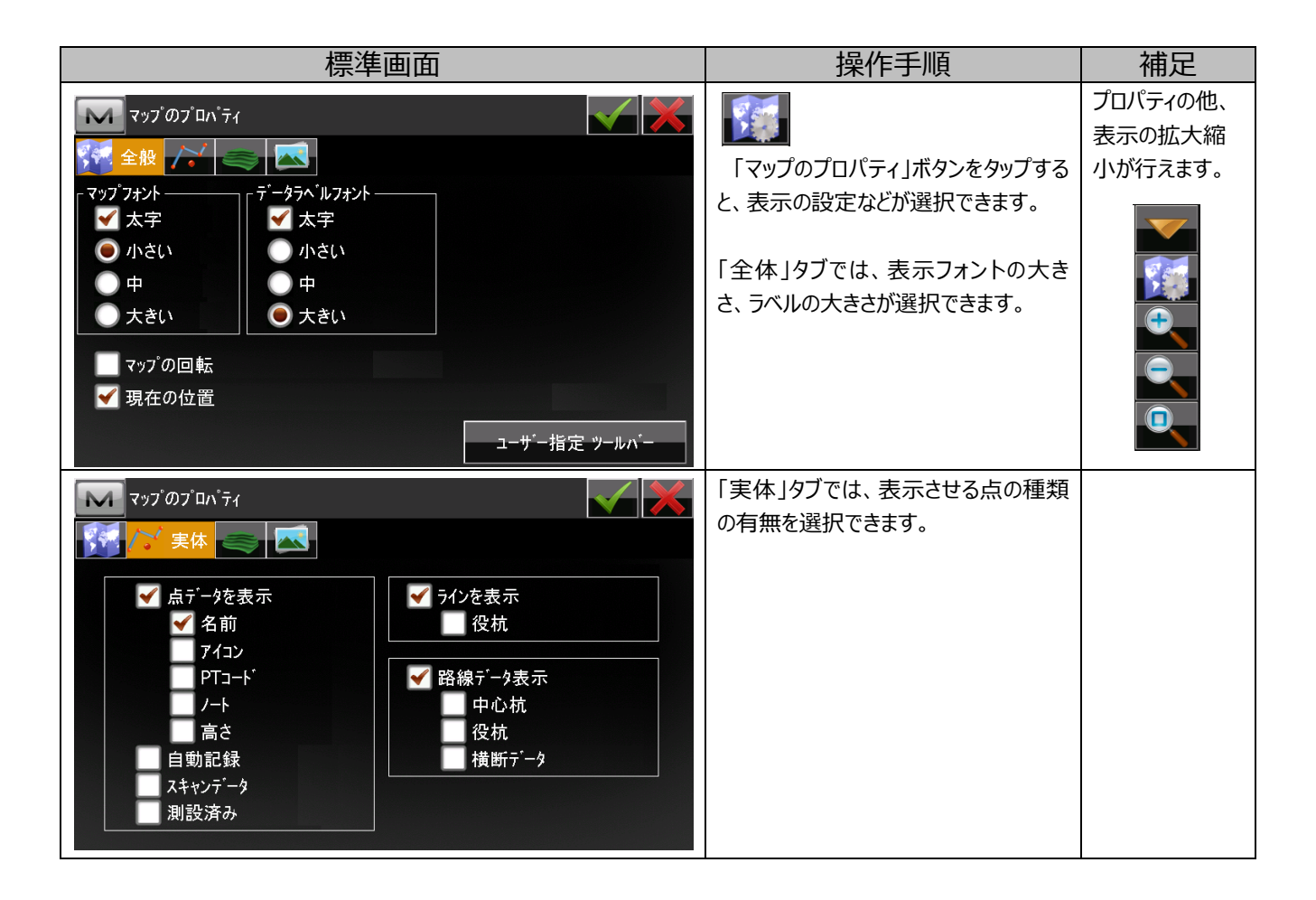

#### **6.2. 対回観測**

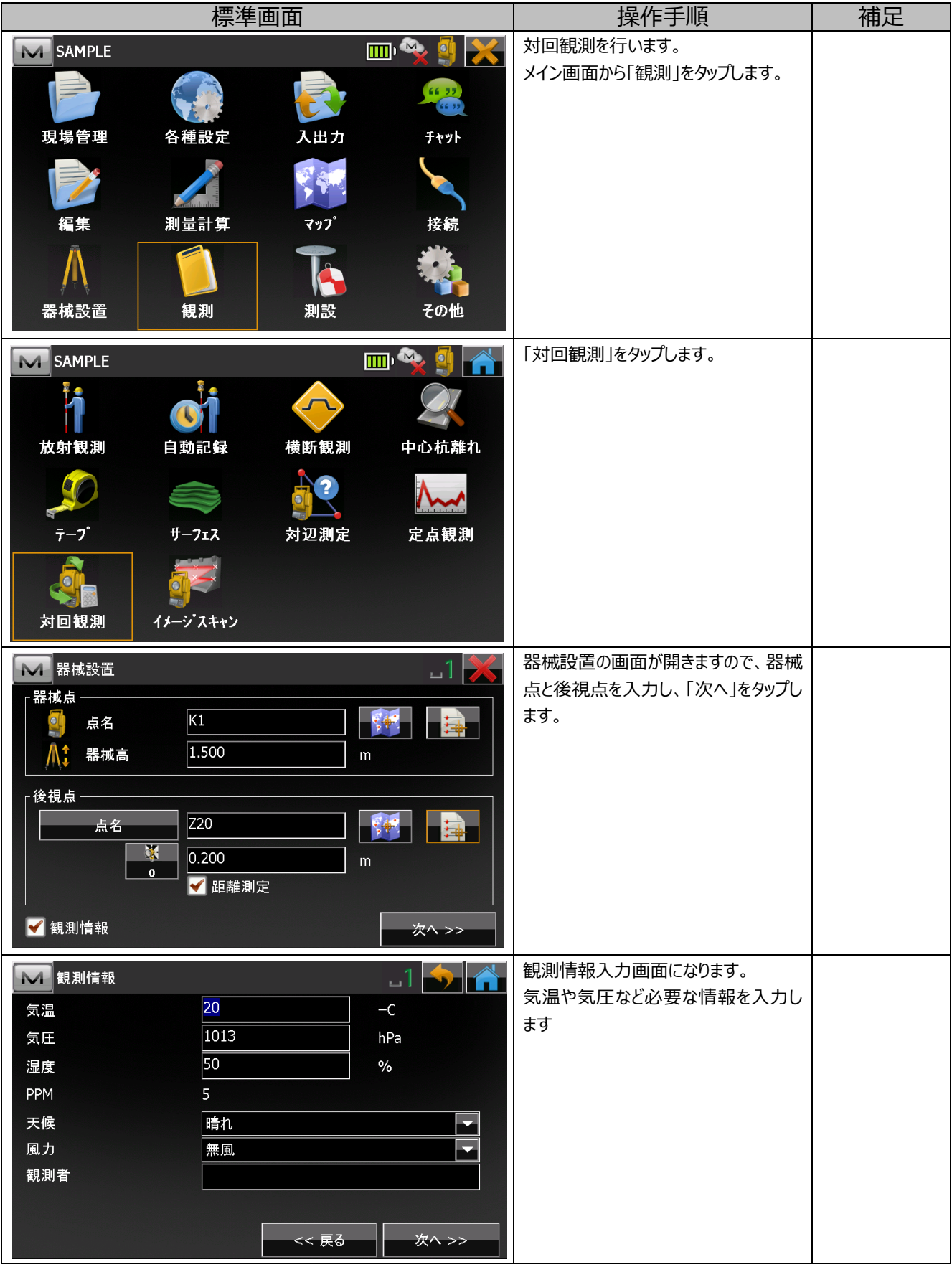

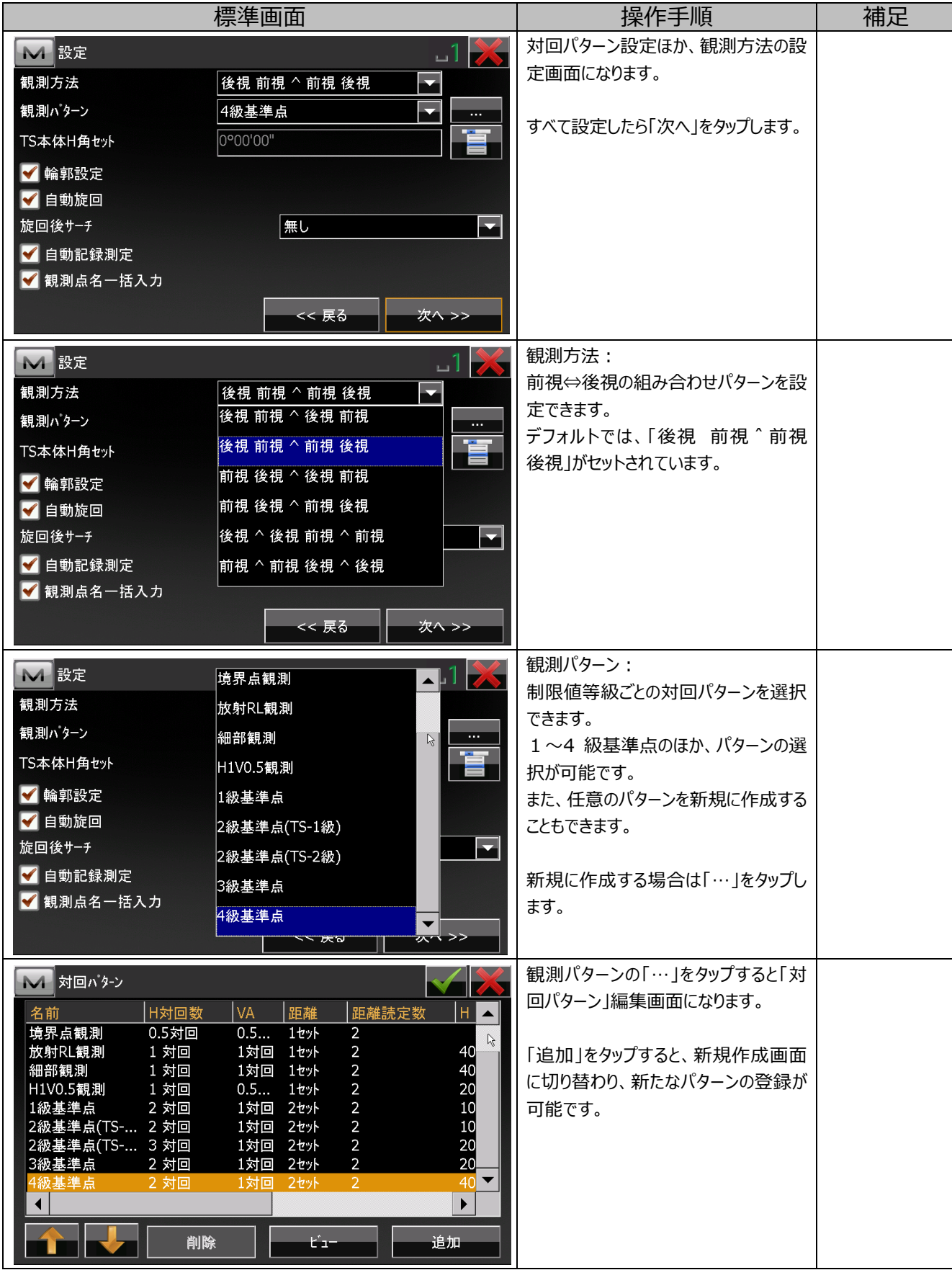

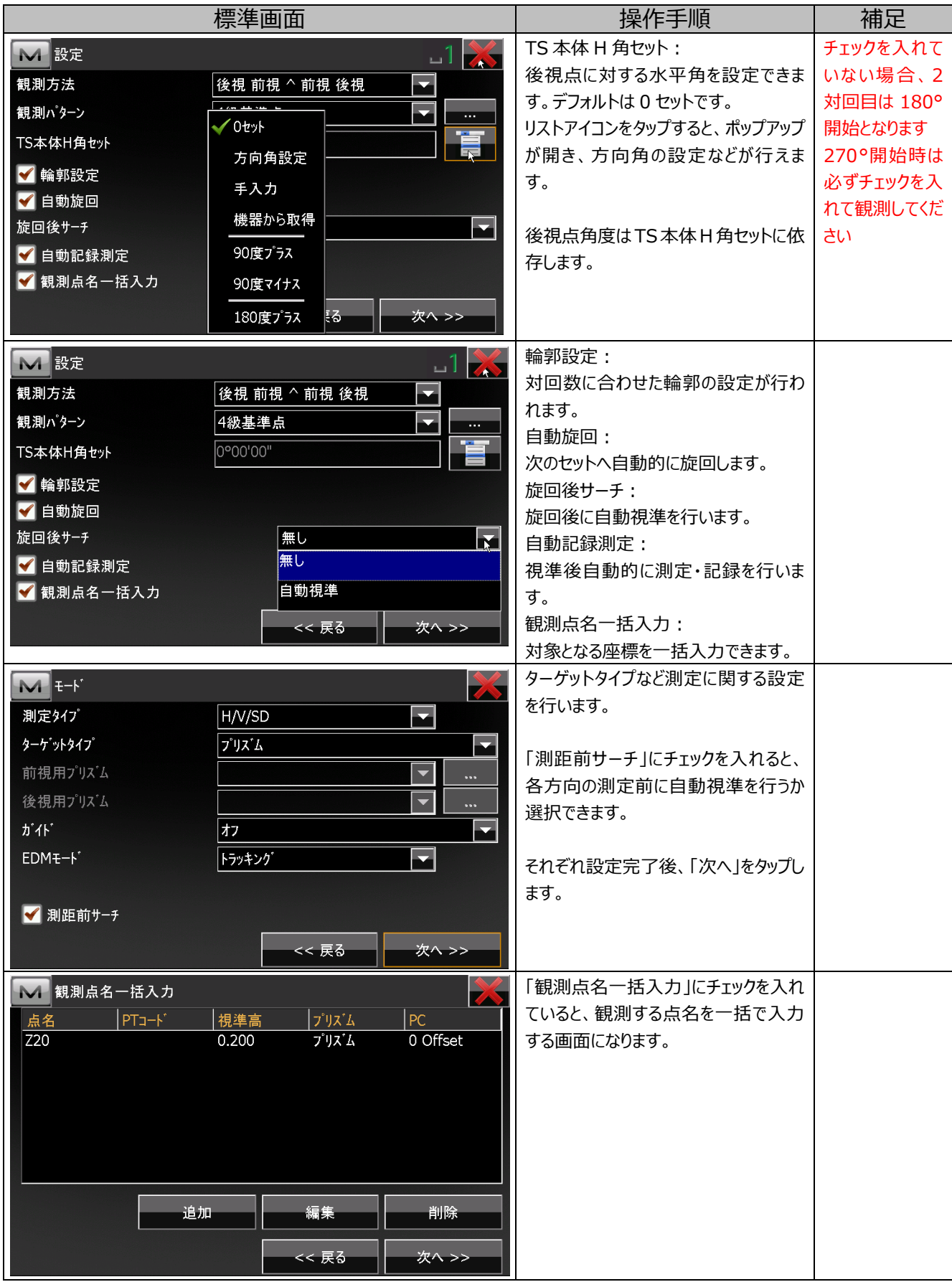

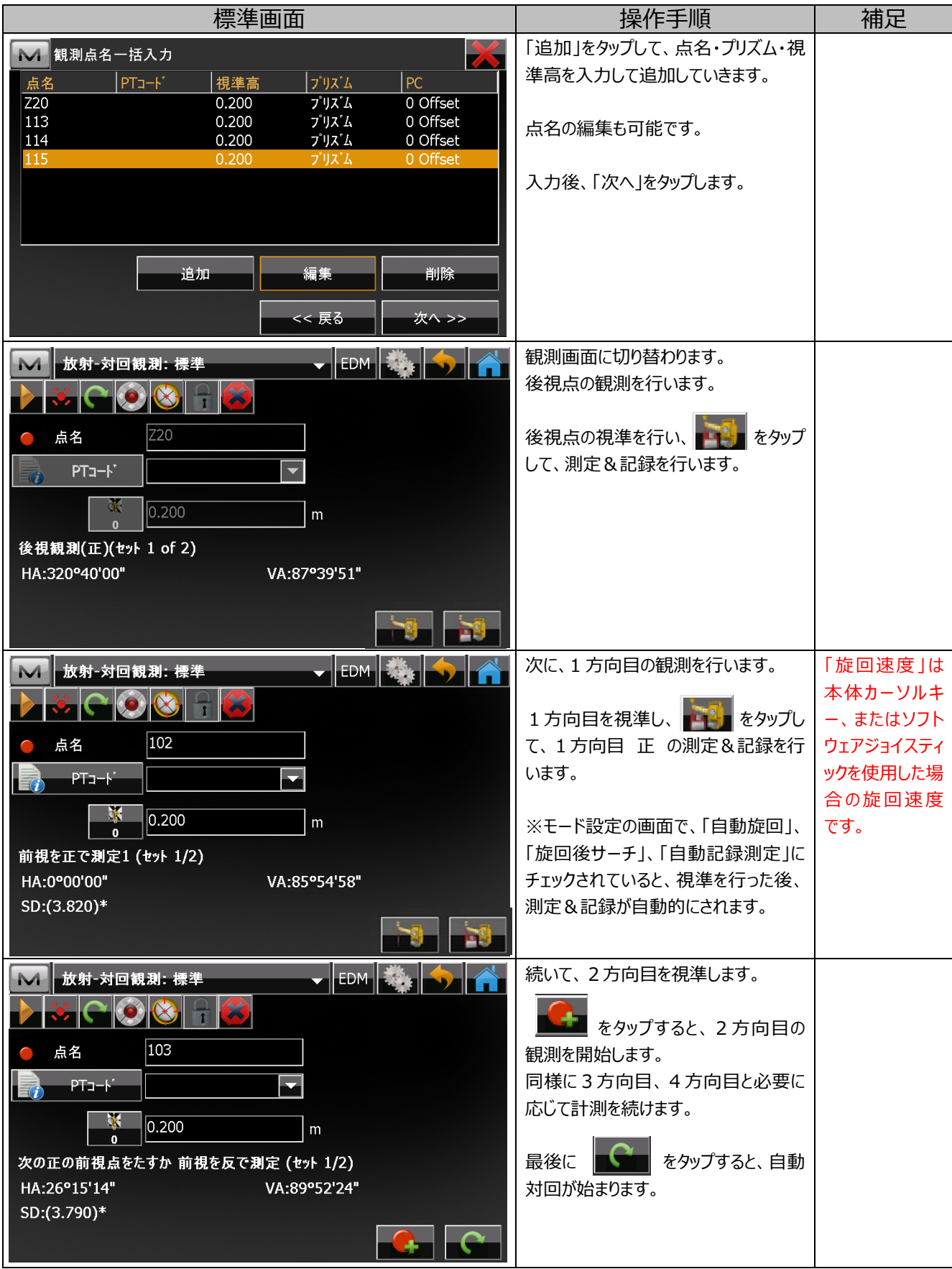

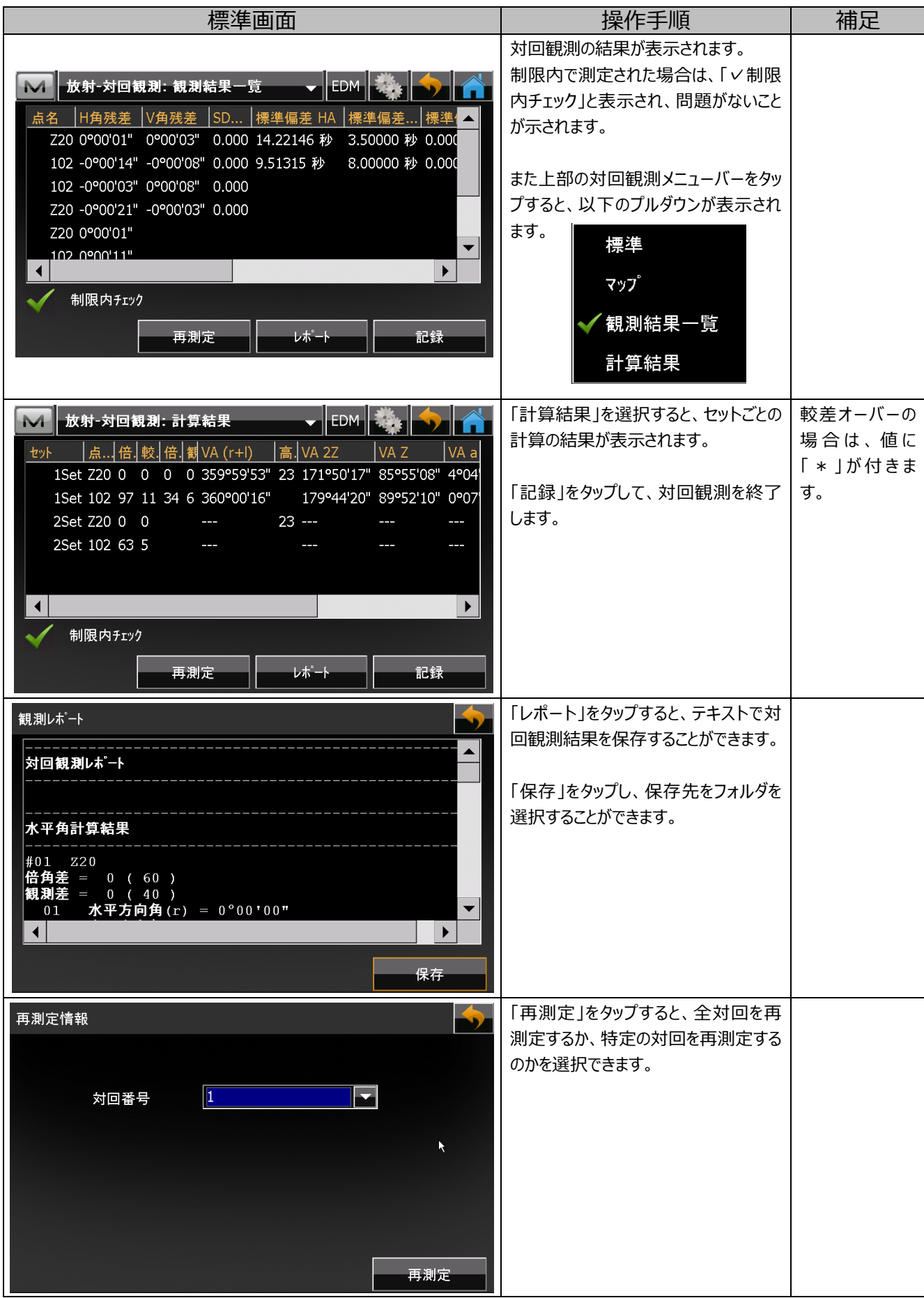

#### **6.3. 座標測設**

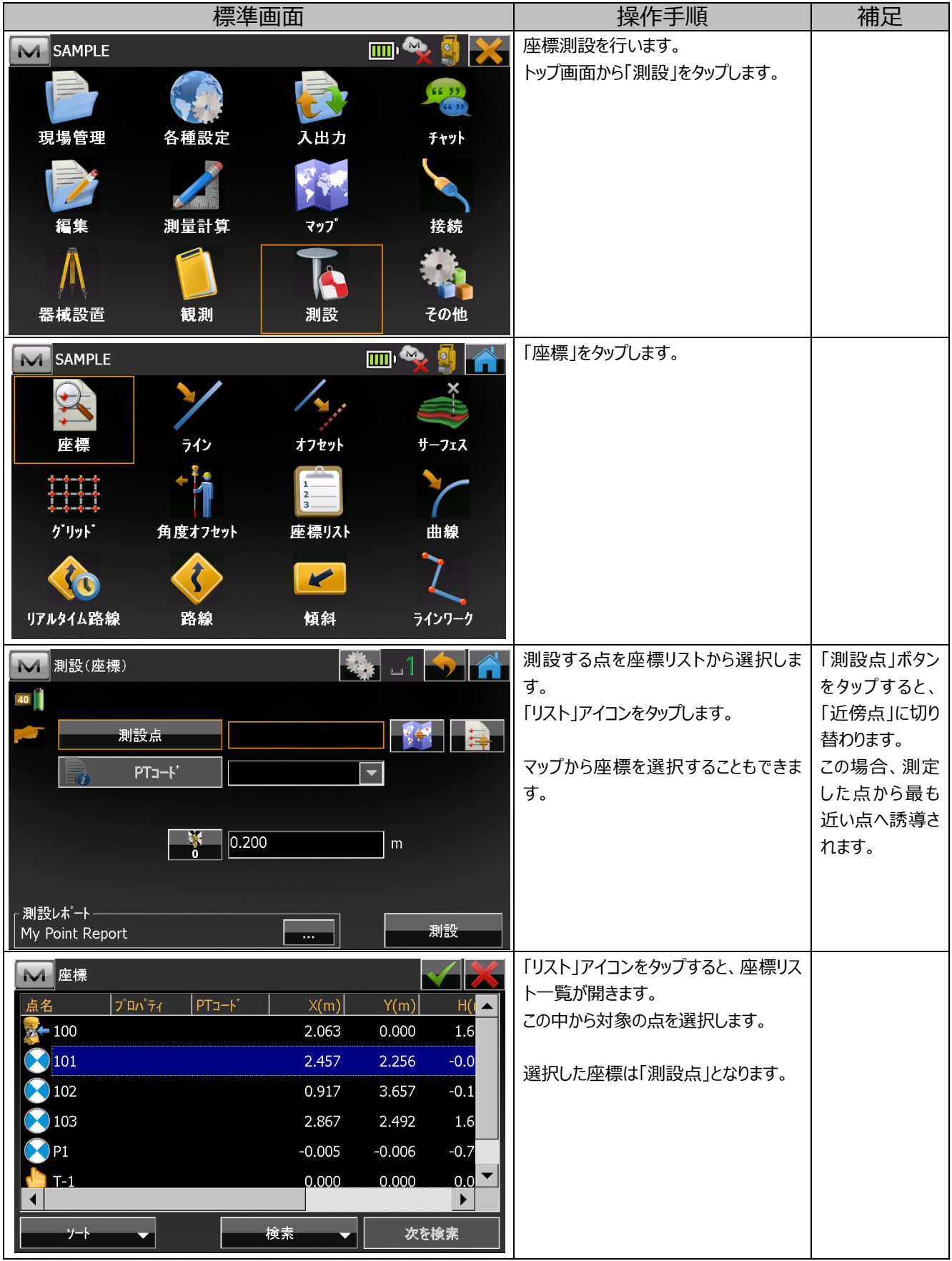

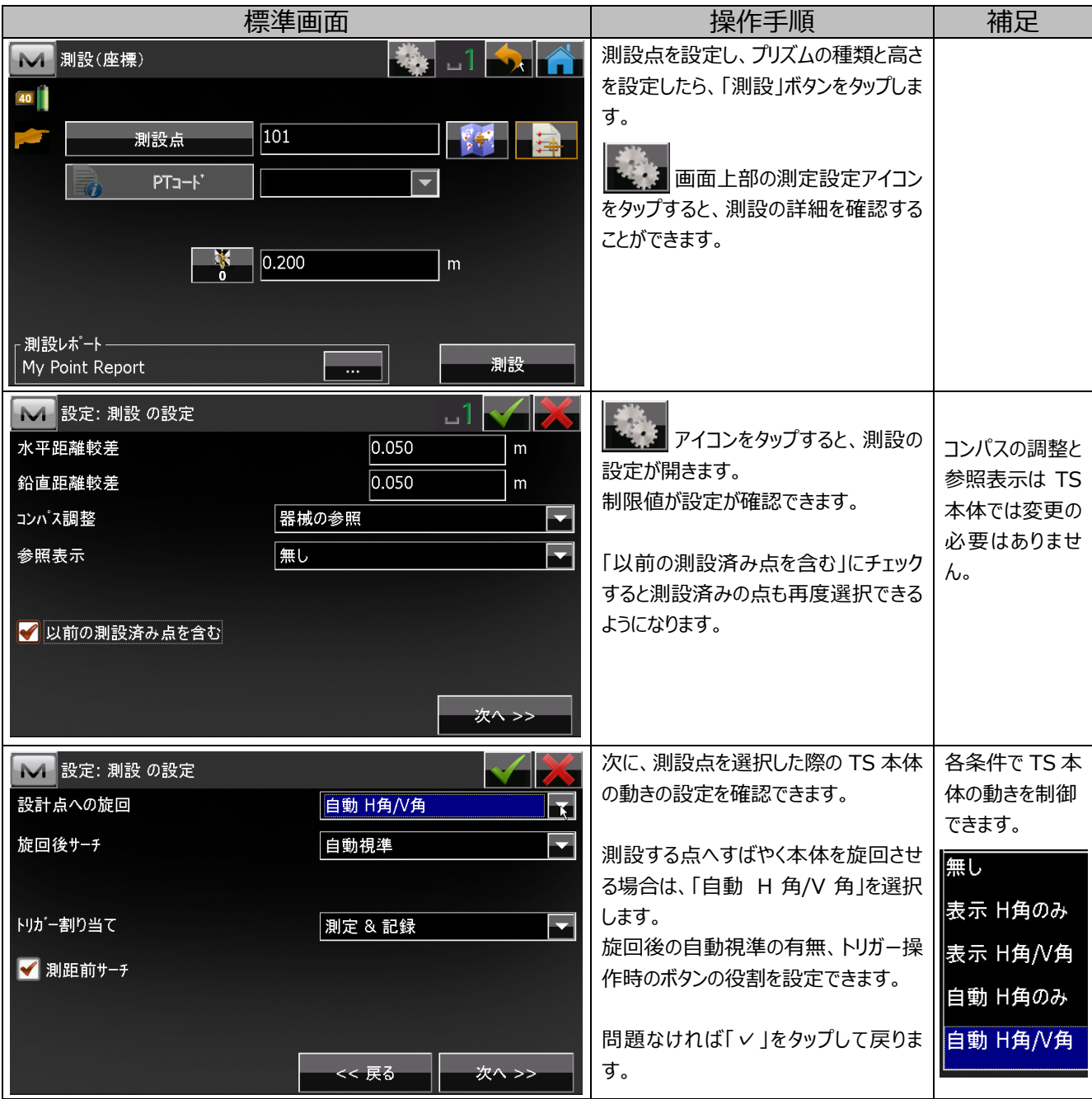

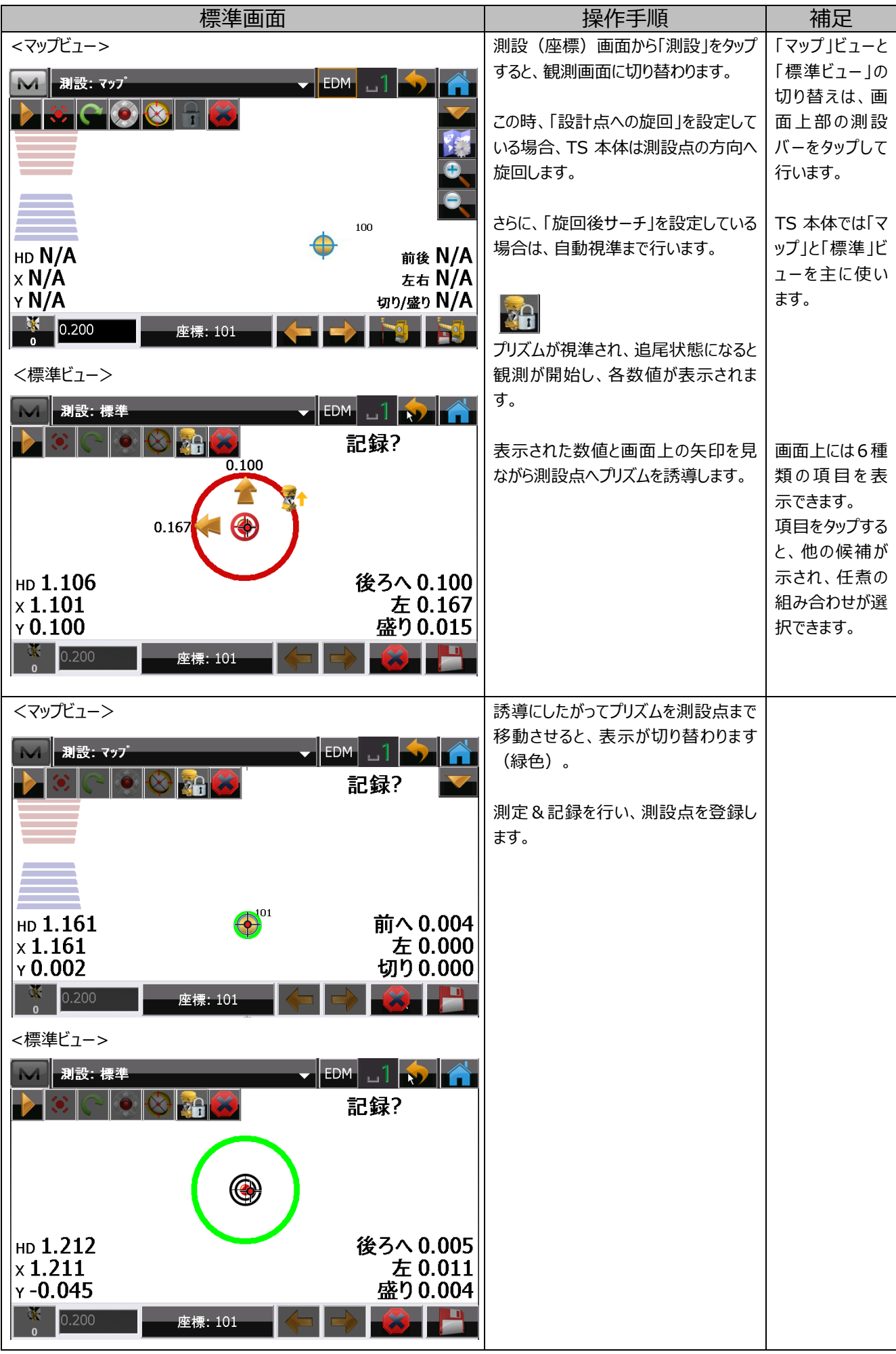

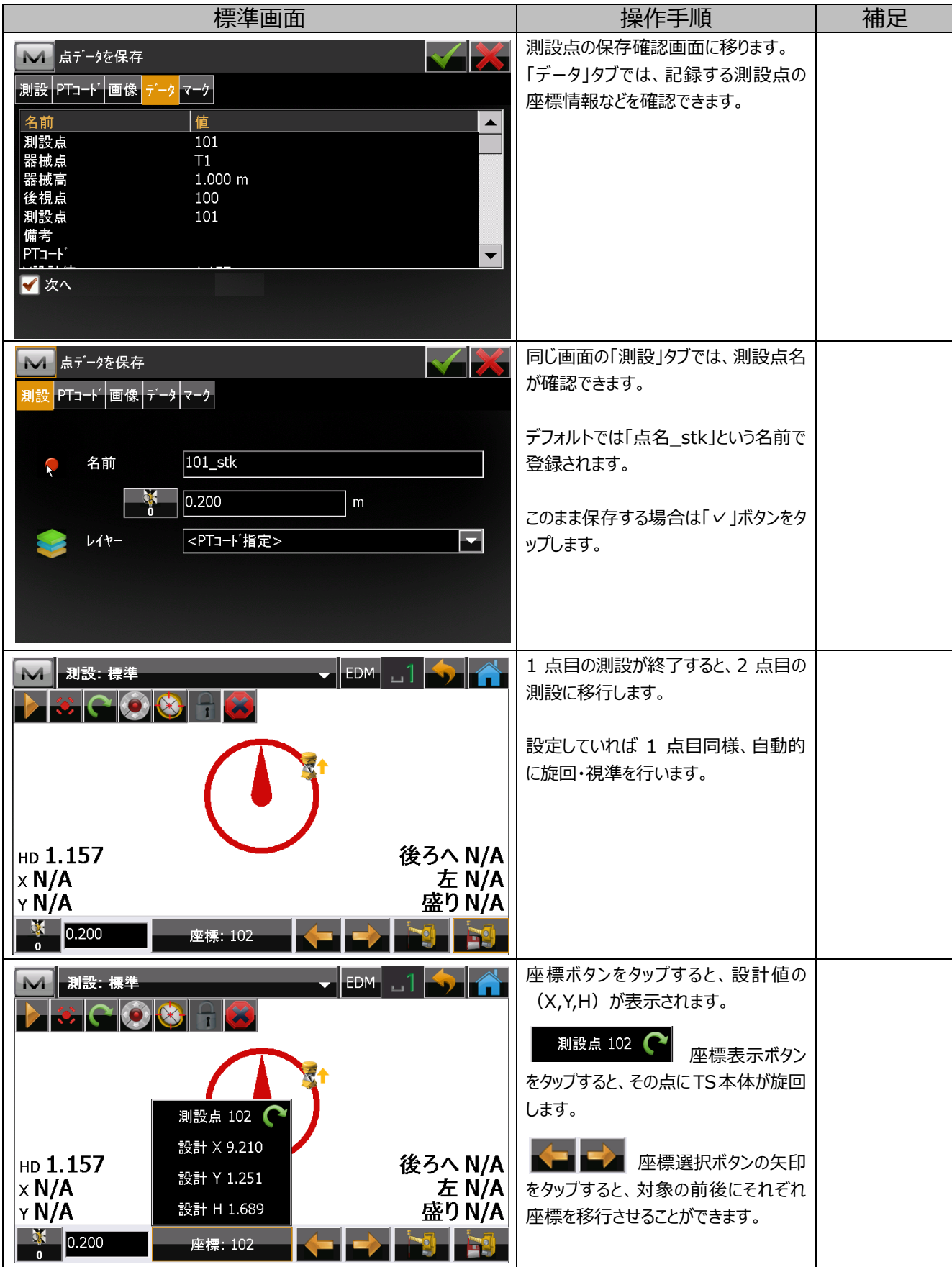

## **7. 横断観測**

## **7.1. 横断観測の設定**

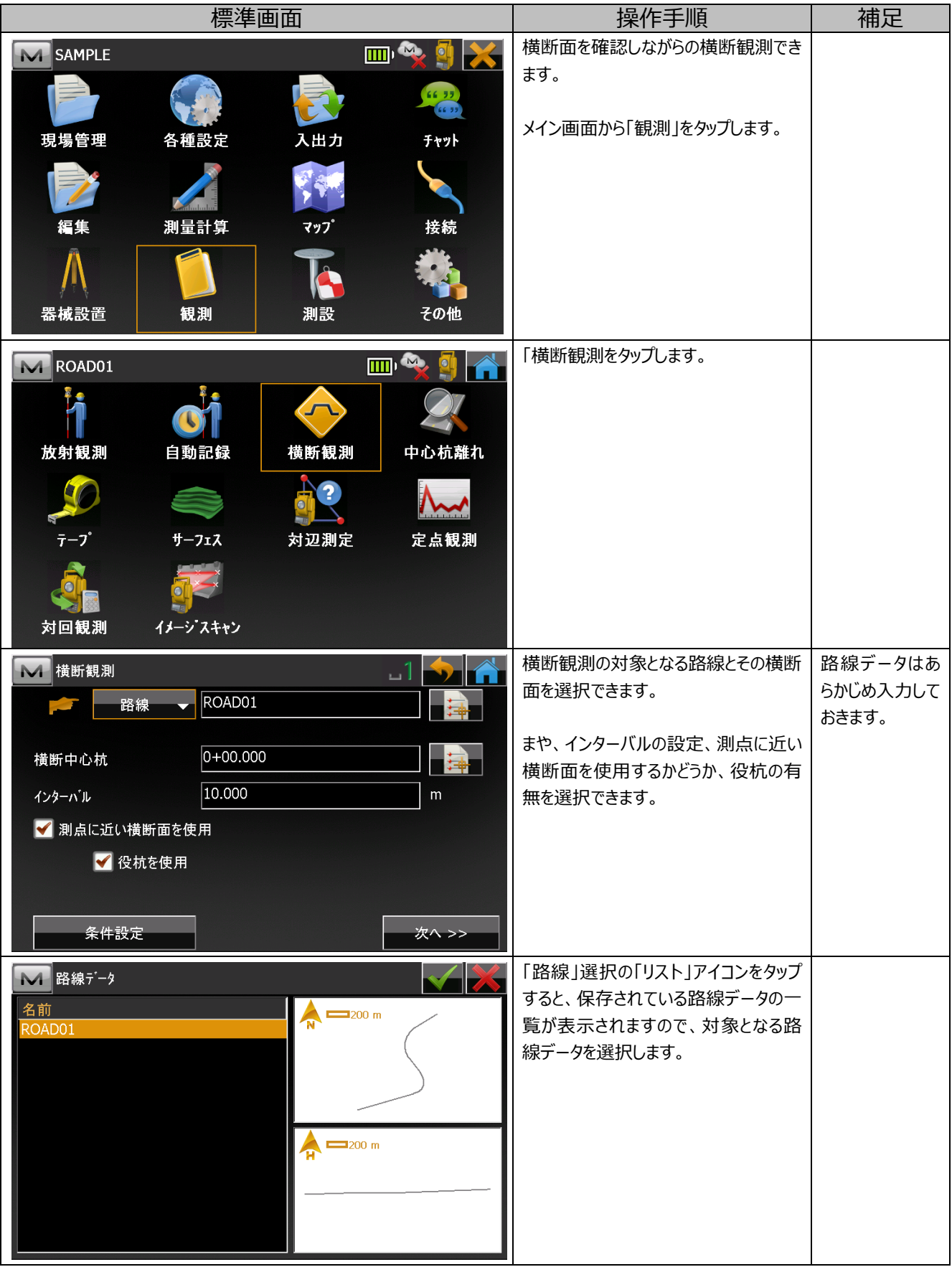

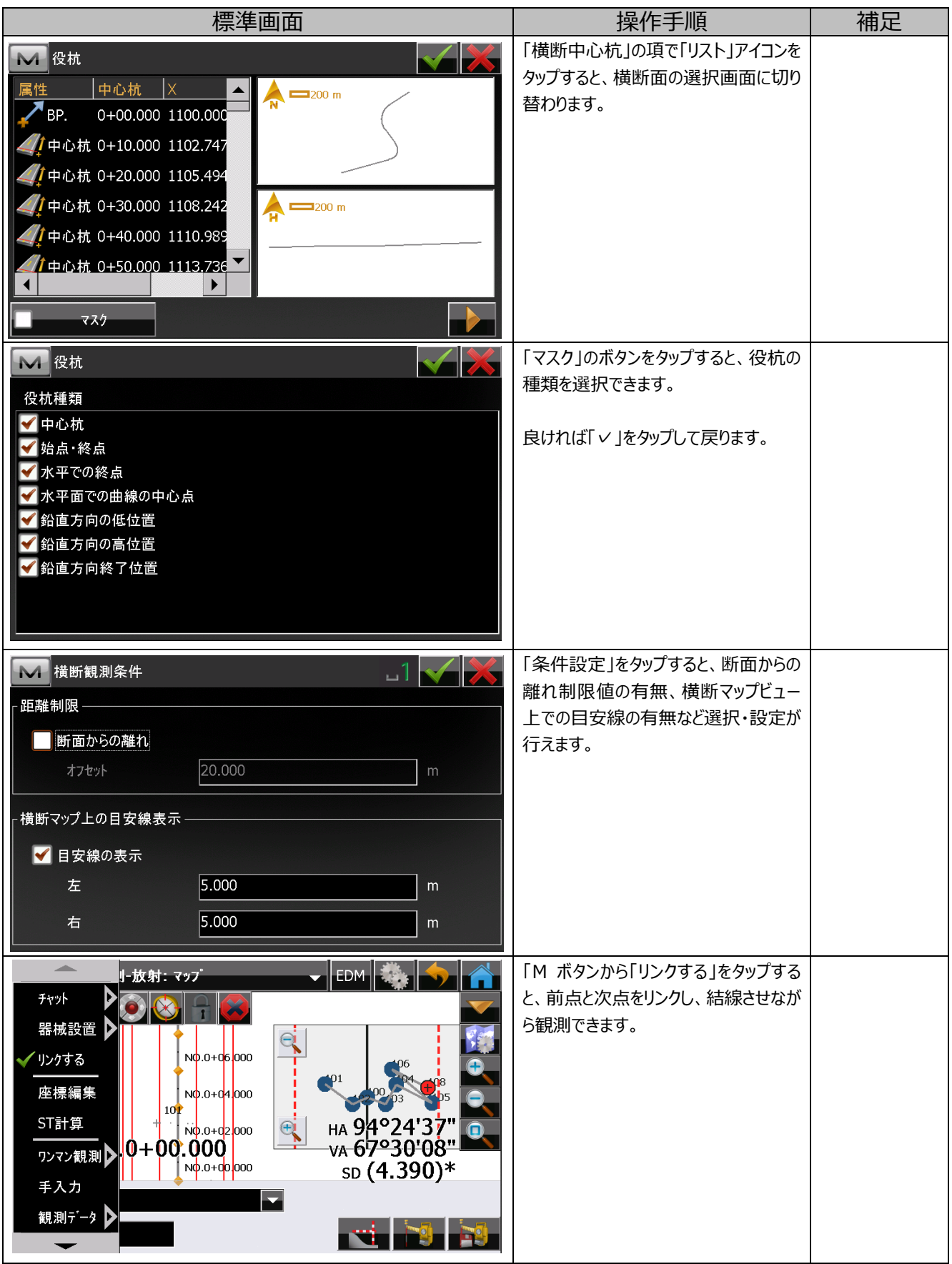

#### **7.2. 横断観測作業**

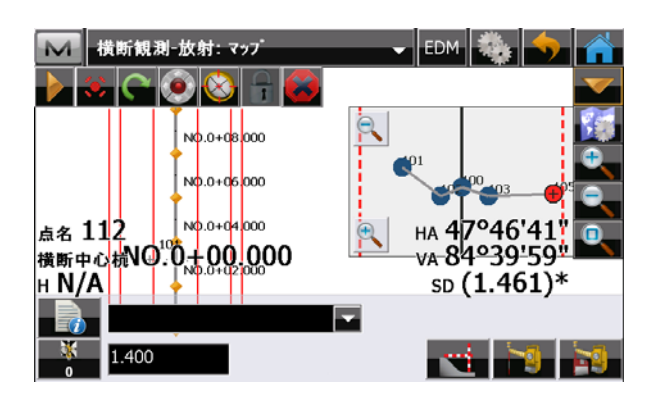

横断観測時にマップビューに切り替えることで、平⾯設計 図と横断図の両方を参照しながら観測作業が行えます。 表示の有無や位置、参照する項目などは、任意にカスタ マイズ可能です。

また、横断観測中はポールボタンをタップして、ポール横断 観測を⾏うことができます。

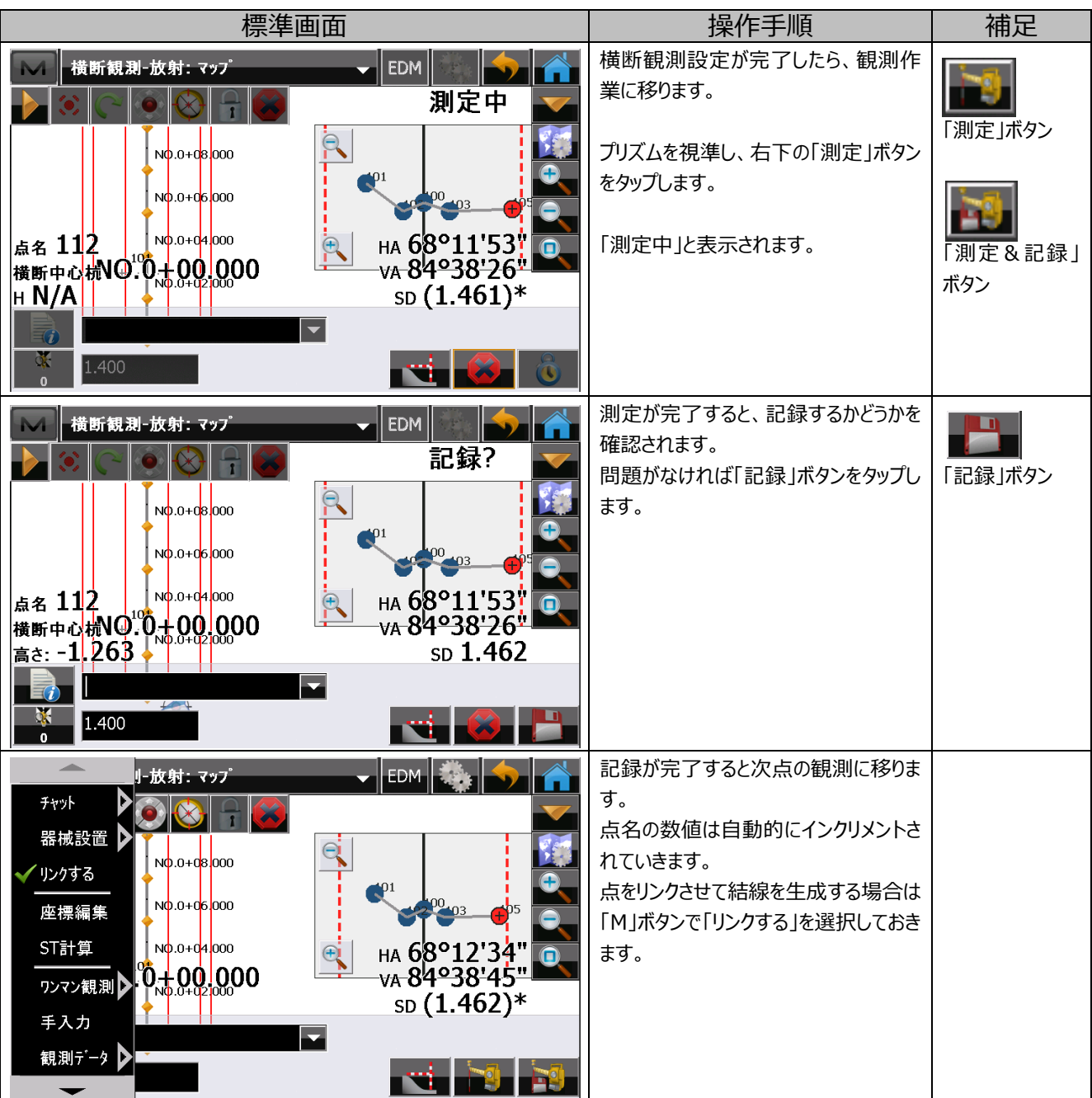

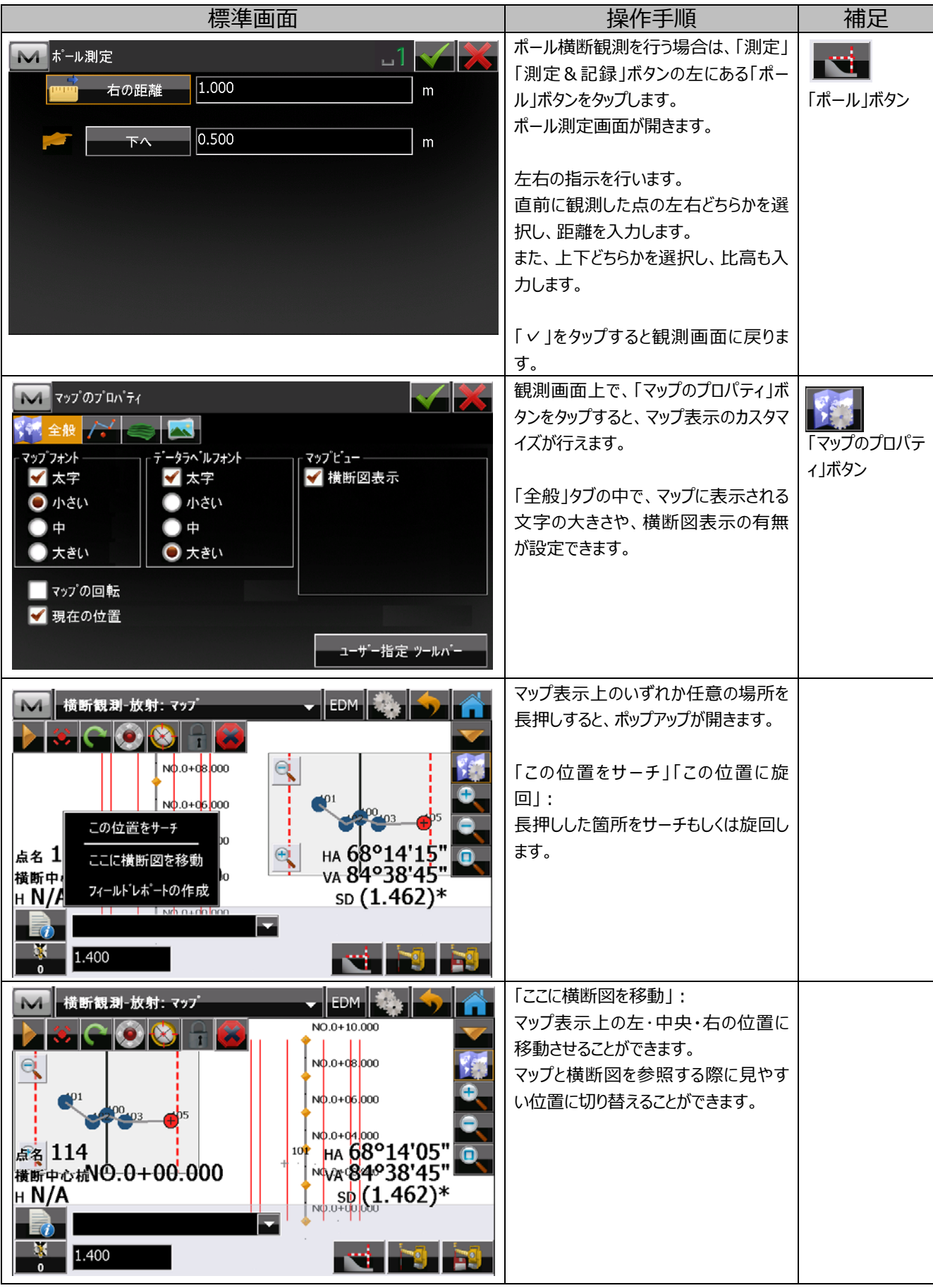

## **7.1. 横断観測データの出⼒**

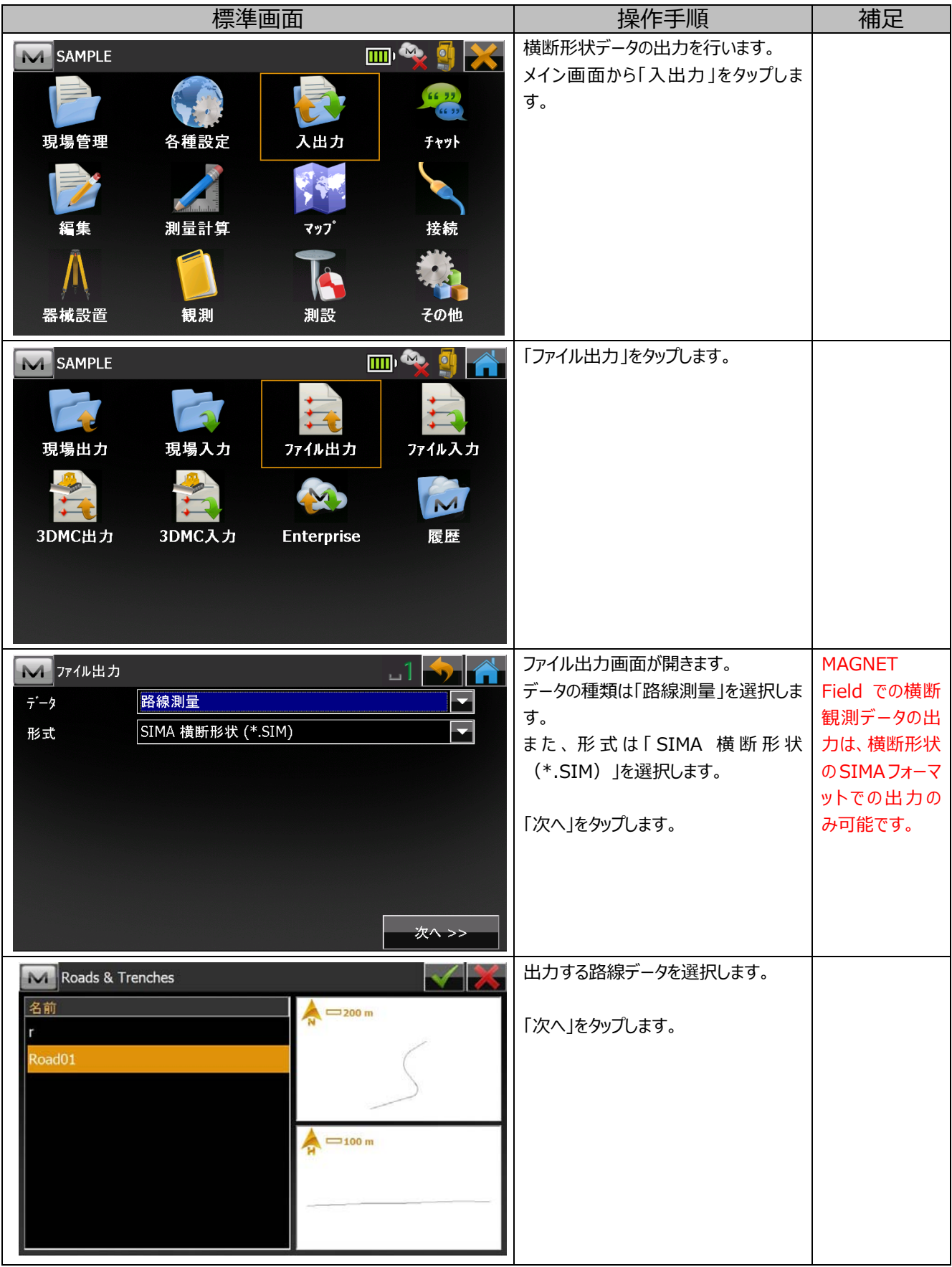

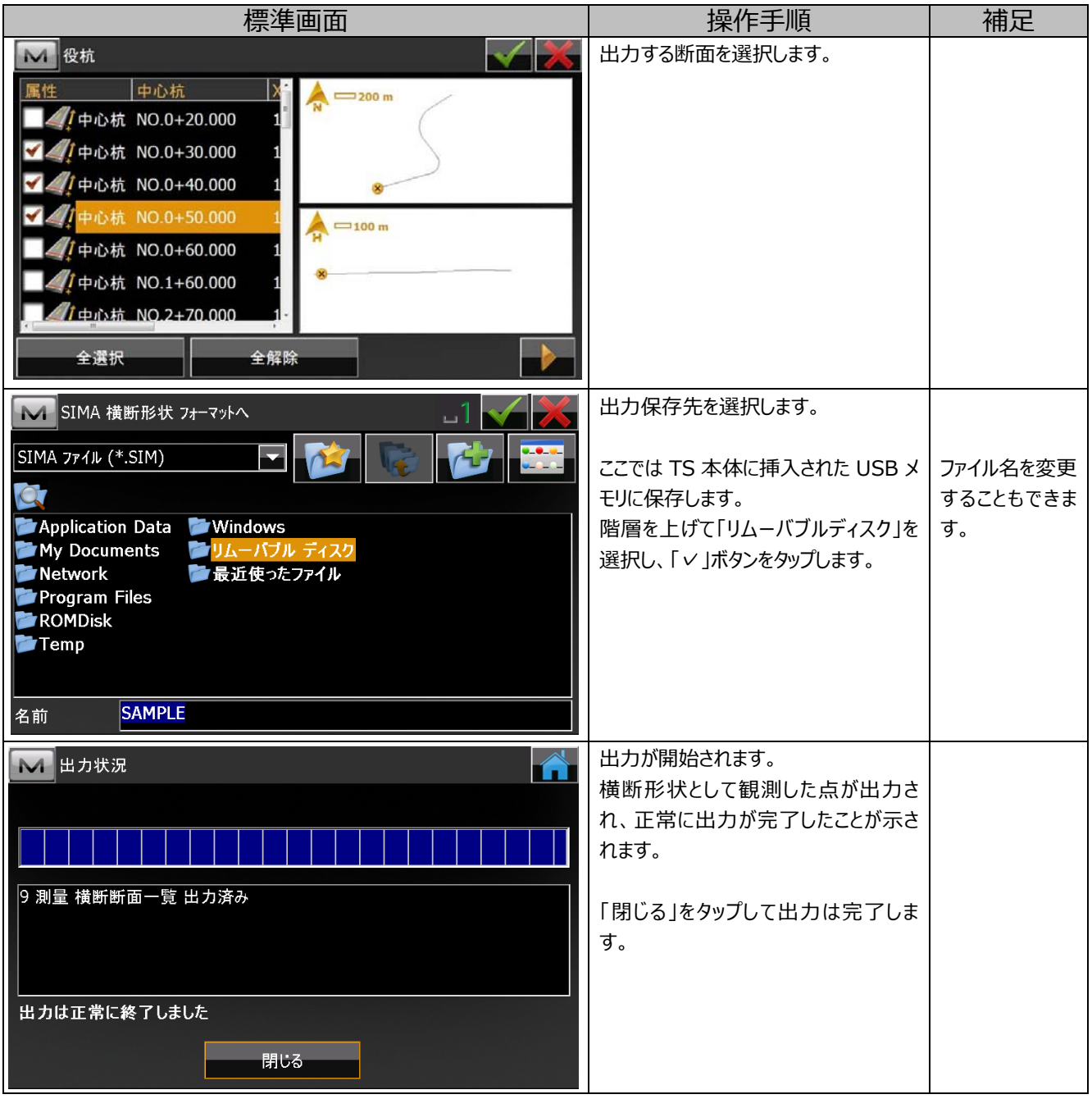

## **7. 補⾜**

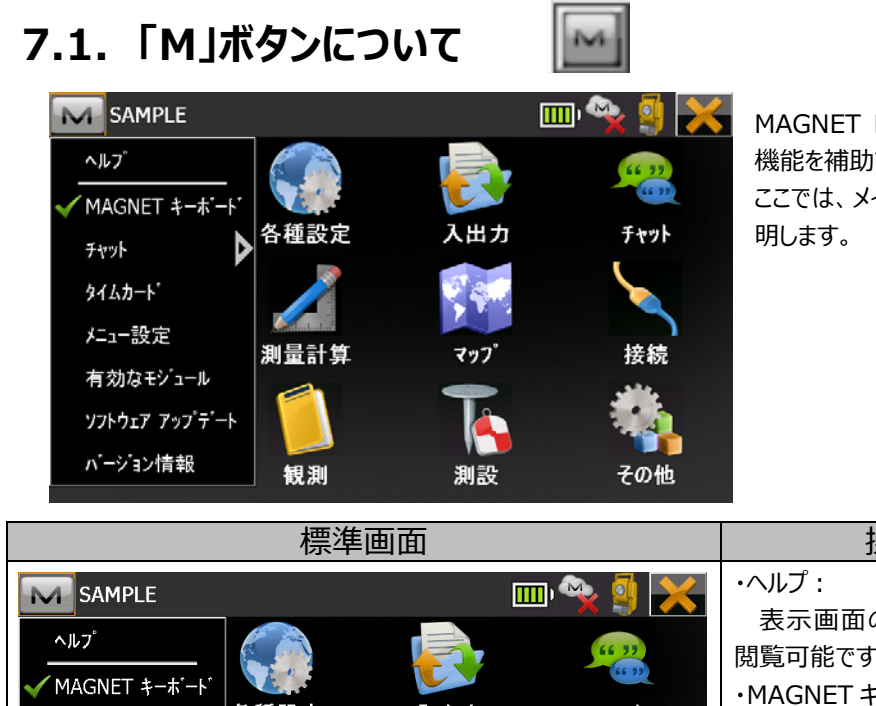

MAGNET Field において、「M」ボタンは表示画面上の 機能を補助するコマンドが表示されます。 ここでは、メイン画面上で表示されるコマンドについて説

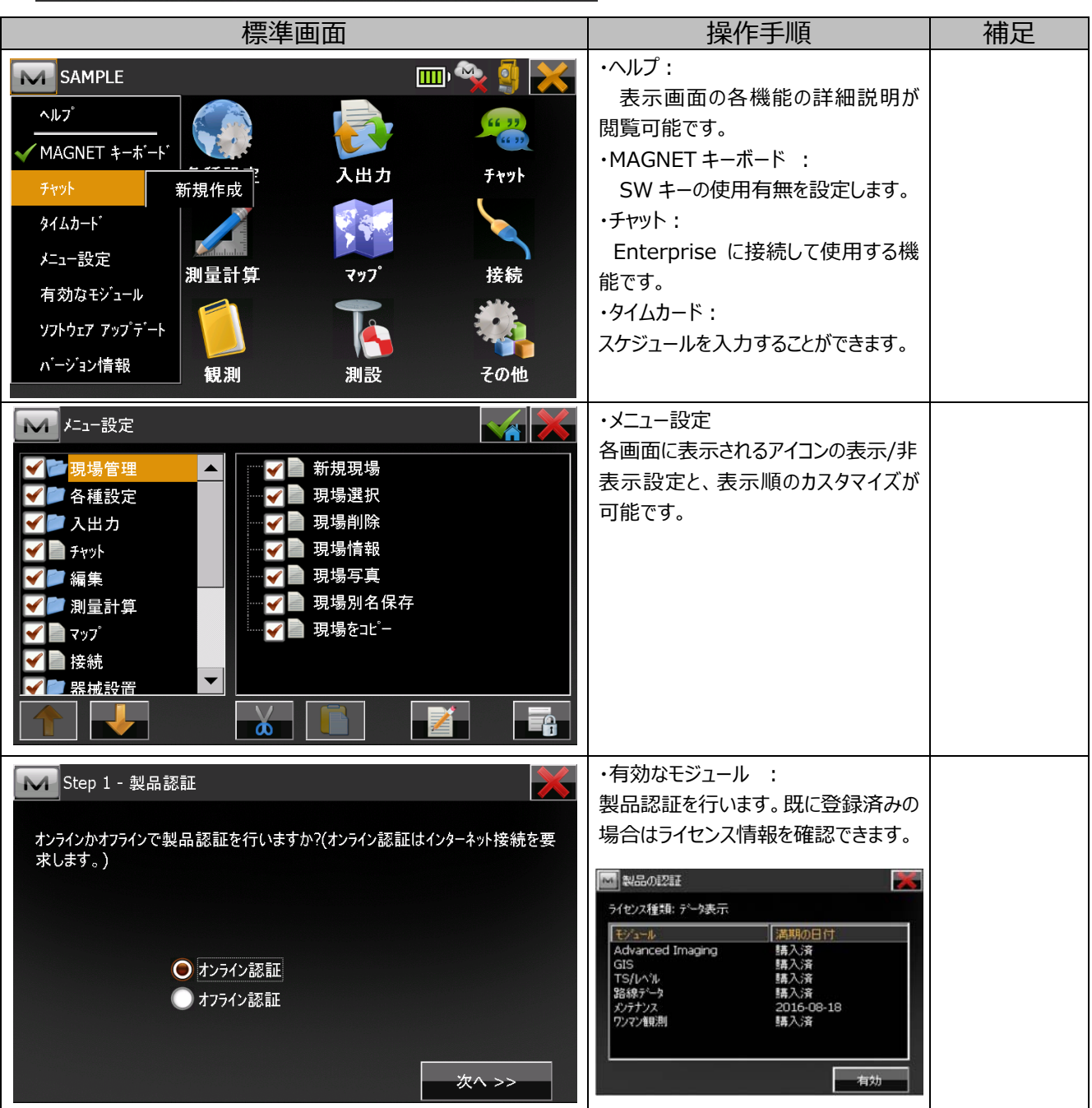

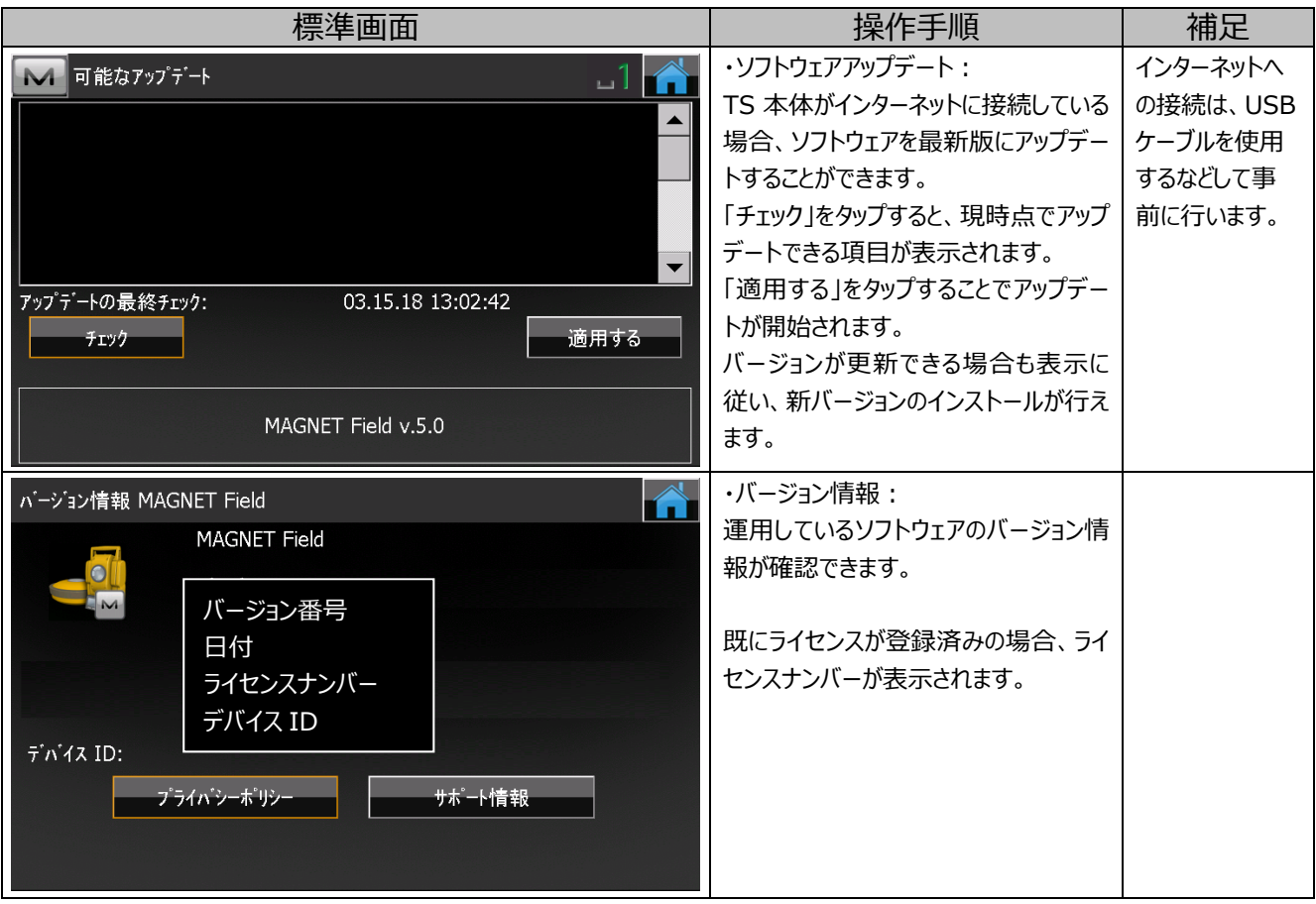

## **7.2. 観測画⾯のアイコンについて**

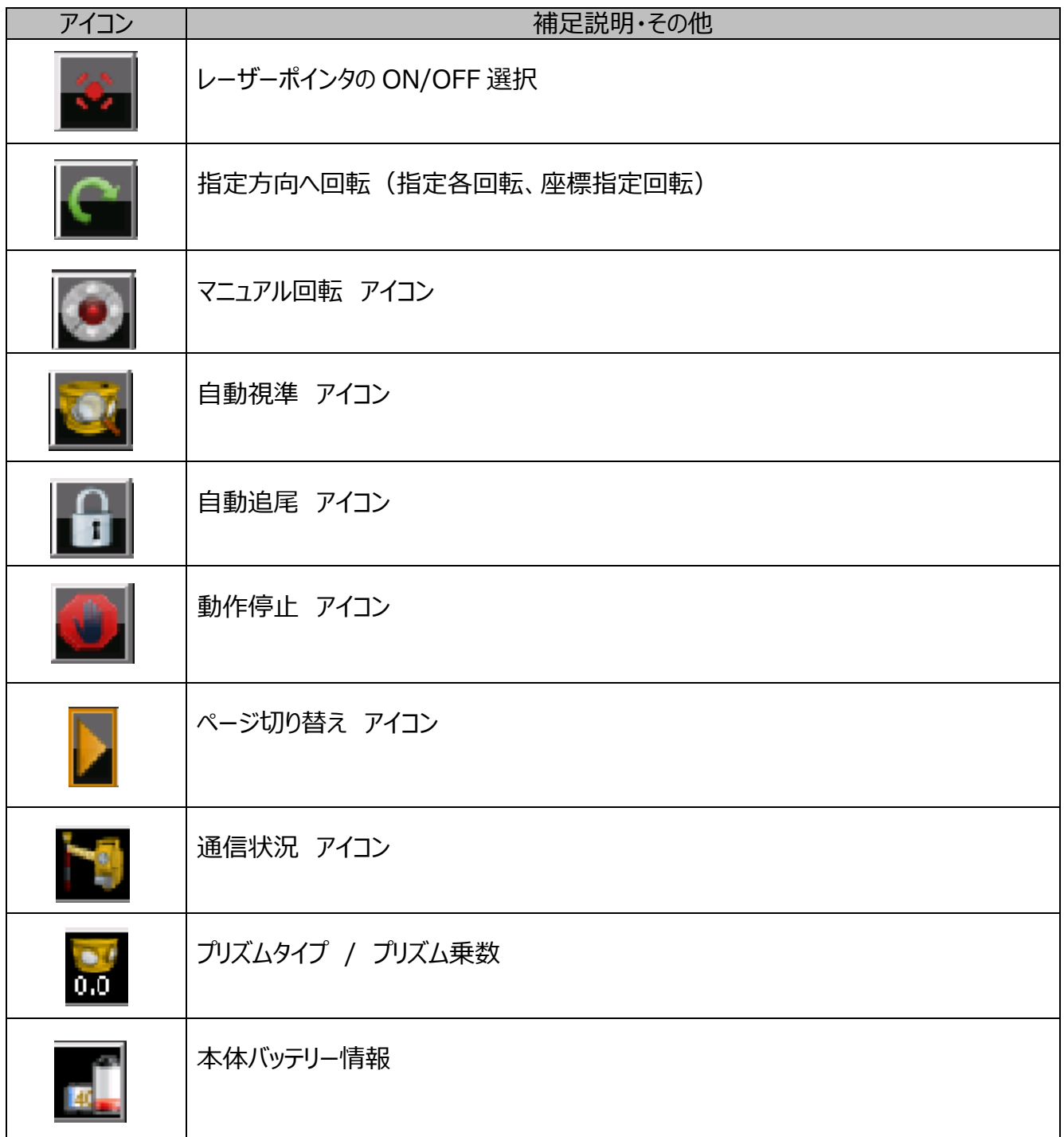

## **7.3. 描画ツールバーとスナップツールバーについて**

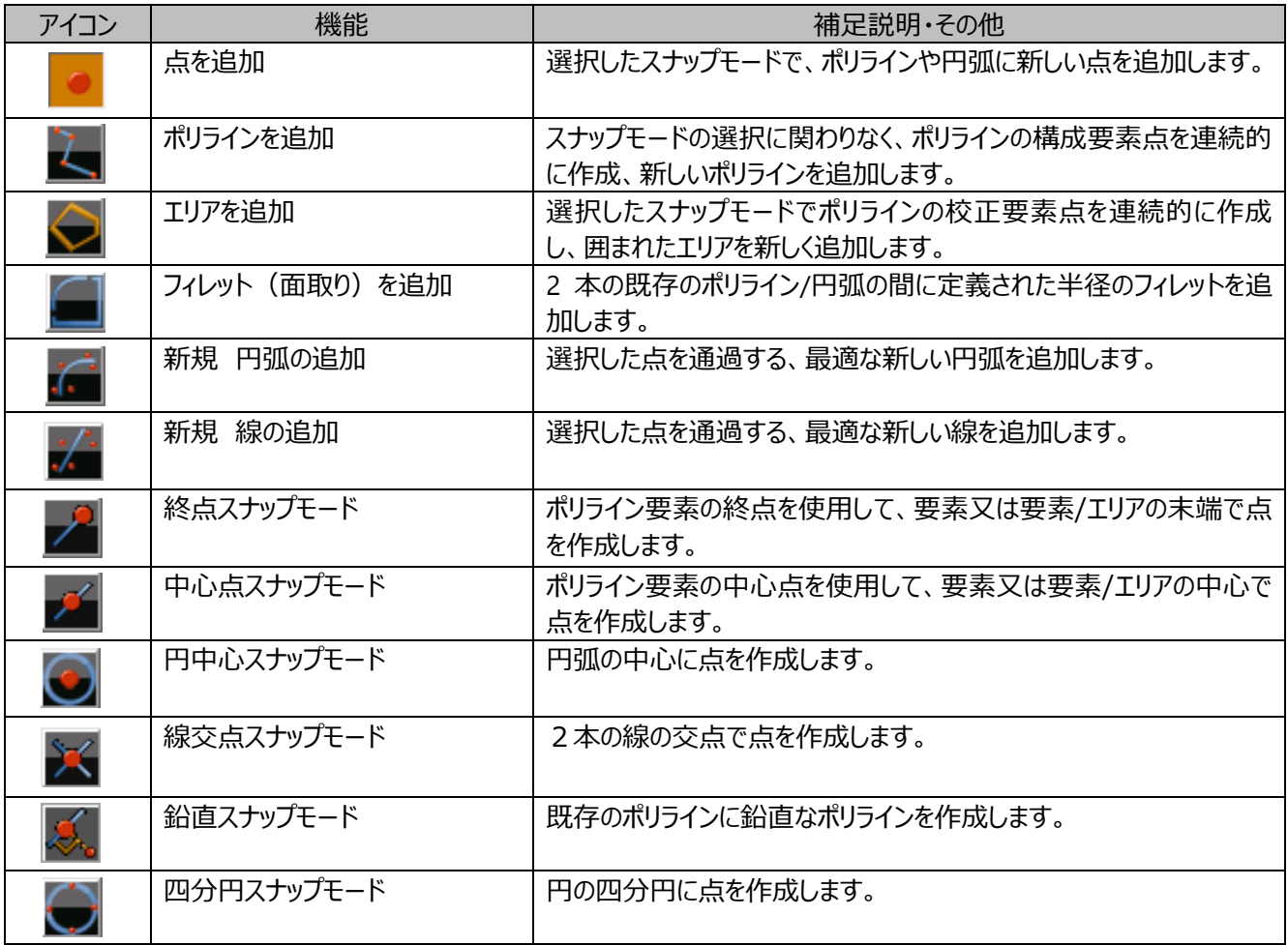

※ 各機能の操作方法については、マップ画面上で 図 をタップし、『ヘルプ』を参照願います。

## **7.4. マップビューツールについて**

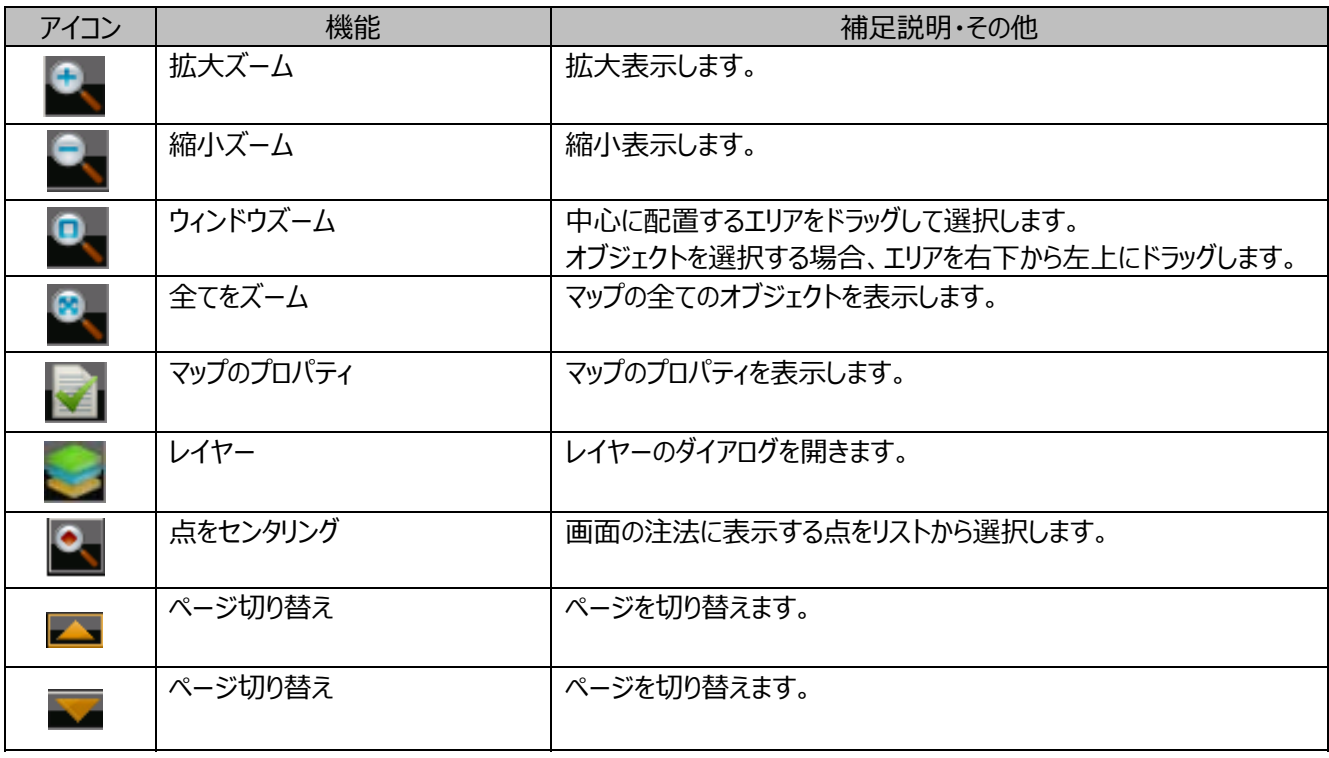

# **MAUNET**<sup>TM</sup>

ホームページ http://www.topcon.co.jp

株式会社 - 79コン F174-8580 東京都板橋区蓮沼町75-1<br>TEL (03)3558-2948 FAX(03)3558-2654

#### 株式会社 トフ・コンソキア ポジショニングシャハシ

本社 〒174-8580 東京都板橋区蓮沼町75-1 TEL (03)5994-0671 FAX (03)5994-0672 札幌営業所 仙台営業所 東京営業所 名古屋営業所 大阪営業所 福岡営業所

株式会社 トフ・コン サービス 〒174-8580 東京都板橋区蓮沼町75-1 TEL (03)3965-5491 FAX (03)3969-0275